## **brother.**

Ställa in<br>maskinen maskinen

**Innan du börjar använda maskinen måste du ställa in maskinvaran och installera programvaran.**

**Läs den här "Snabbguide" så att du gör korrekta inställningar eller installationer.**

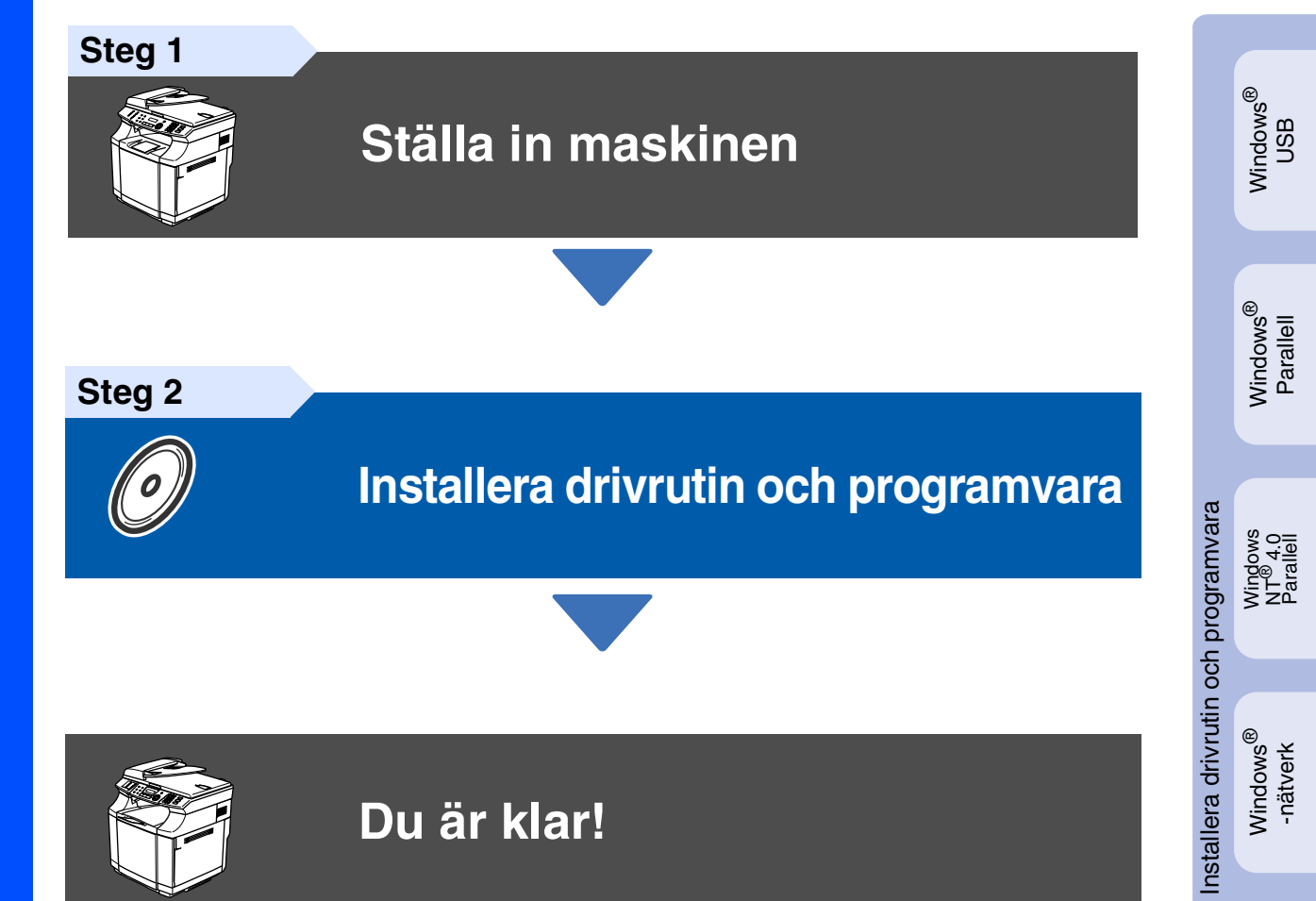

Förvara snabbguiden, bruksanvisningen och CD-ROM-skivan på en lättillgänglig plats för framtida bruk.

Macintosh

ຶ່ງ

®

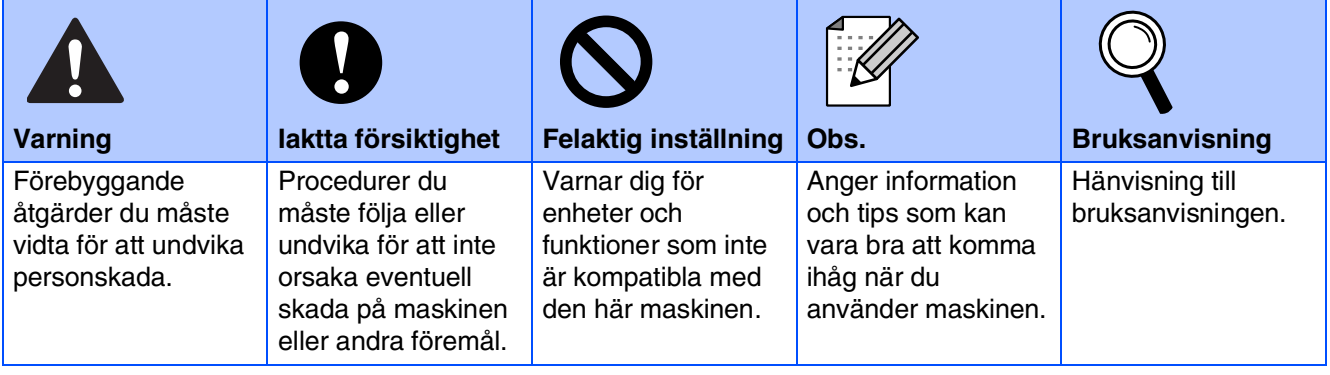

## ■ **Komma igång**

### **Förpackningens innehåll**

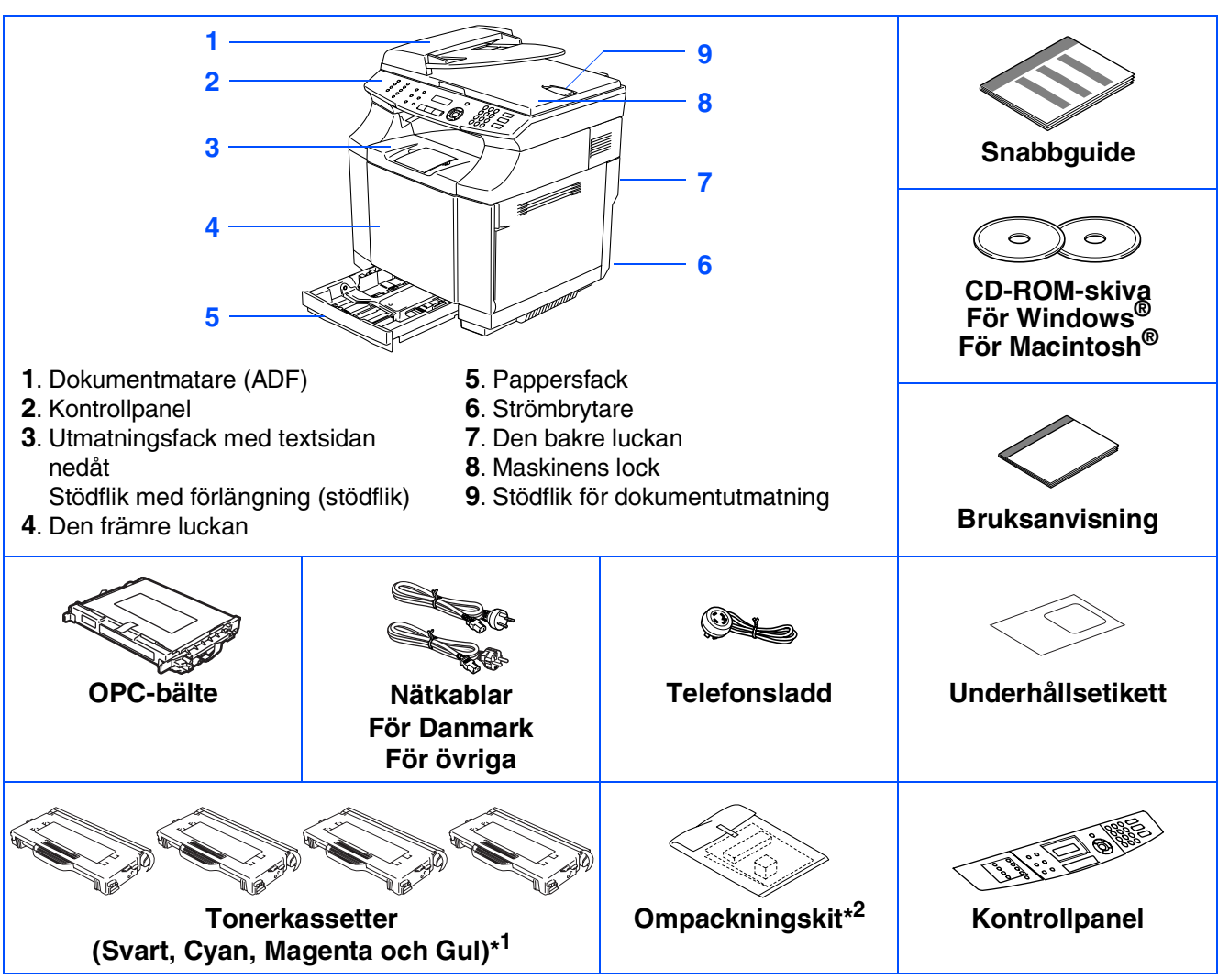

Förpackningens innehåll kan variera beroende på inköpsland. Spara förpackningen och allt förpackningsmaterial.

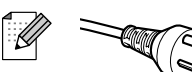

#### *För användare i Danmark:*

*Nätkabeln som levereras med denna maskin har en jordad kontakt med tre stift. Se till att strömkontakten passar till den jordade kontakten med tre stift. Maskinen måste vara jordad, om du är osäker kontakta en behörig elektriker.*

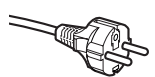

*För användare i Sverige, Norge och Finland:*

*Nätkabeln som levereras med denna maskin är jordad på sidan med två stift. Se till att strömkontakten passar till den jordade kontakten med två stift. Maskinen måste vara jordad, om du är osäker kontakta en behörig elektriker.*

- *Försäkra dig om att den tillhandahållna kontakten ansluts till ett standard strömuttag som är jordat på korrekt sätt genom en standard nätanslutningen. Icke jordad utrustning kan orsaka stötar och elektroniska störningar.*
- *Gränssnittskabeln utgör inte en del av standardutrustningen. Vänligen inhandla lämplig gränssnittskabel för det gränssnitt du använder (parallell, USB eller nätverk).*
- Anslut INTE gränssnittskabeln nu. Anslutningen av gränssnittskabeln görs under installationen av *programvaran.*
- *USB-gränssnittskabel Kontrollera att du använder en gränssnittskabel för USB 2.0 som inte är längre än 2 meter.*
- *Parallell gränssnittskabel Kontrollera att du använder en parallell gränssnittskabel som inte är längre än 2 meter. Använd en skärmad gränssnittskabel som är IEEE 1284-kompatibel.*
- \*<sup>1</sup> Tonerkassetterna som levereras med maskinen är starttoner. Starttonerkassetterna har halv kapacitet i jämförelse med en standard tonerkassett: 5000 sidor (svart) och 3000 sidor (cyan, magenta och gul) med ungefär 5% täckning (A4- eller letter-format).
- \*<sup>2</sup> Ompackningskitet ska ENDAST användas fòr att flytta eller sända maskinen.

## **Kontrollpanel**

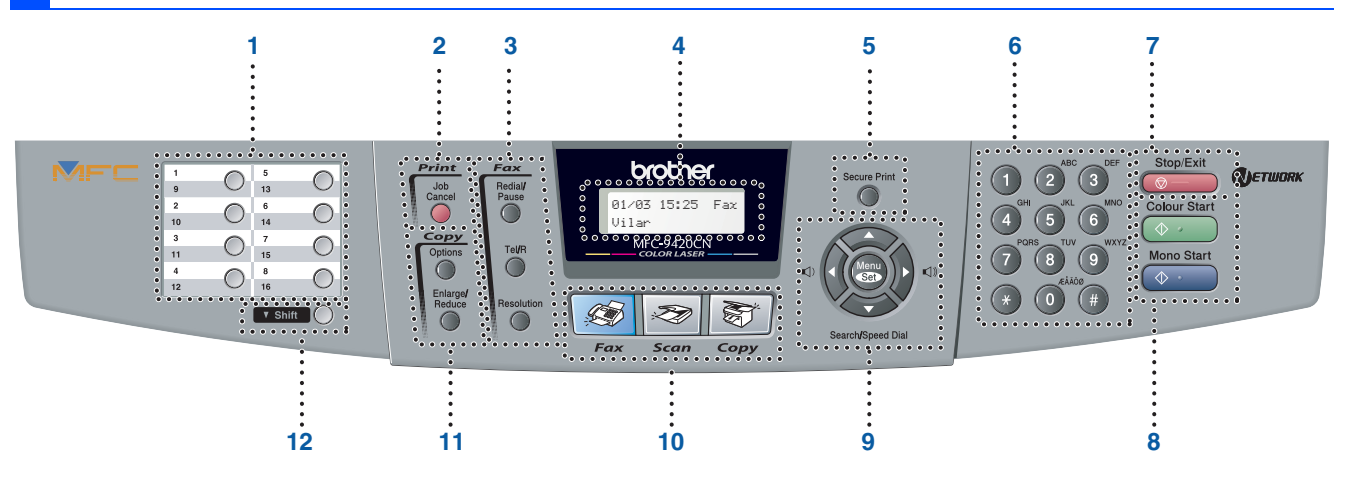

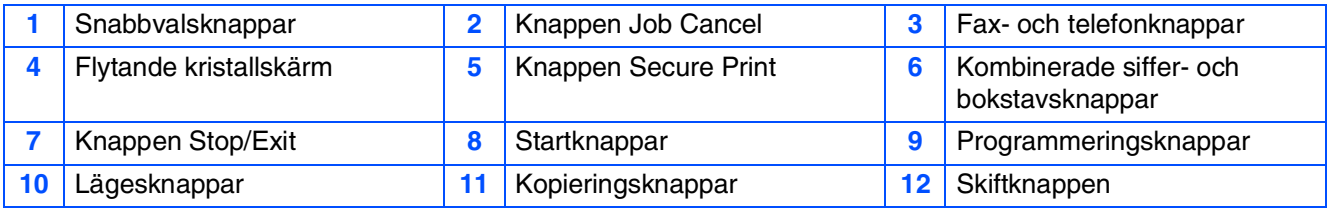

*Mer information om kontrollpanelen finns i avsnittet "Genomgång av kontrollpanelen" i bruksanvisningens kapitel 1.*

H

■ *Denna maskinen är tung och väger ungefär 34,5 kg. För att förhindra skador ska du aldrig försöka lyfta maskinen utan hjälp.*

■ *Använd handtagen i de fyra hörnen på maskinens undersida då du lyfter maskinen.* 

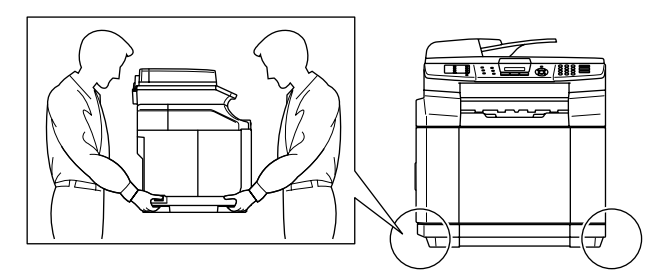

#### **[Ställa in maskinen](#page-5-0) Steg 1**

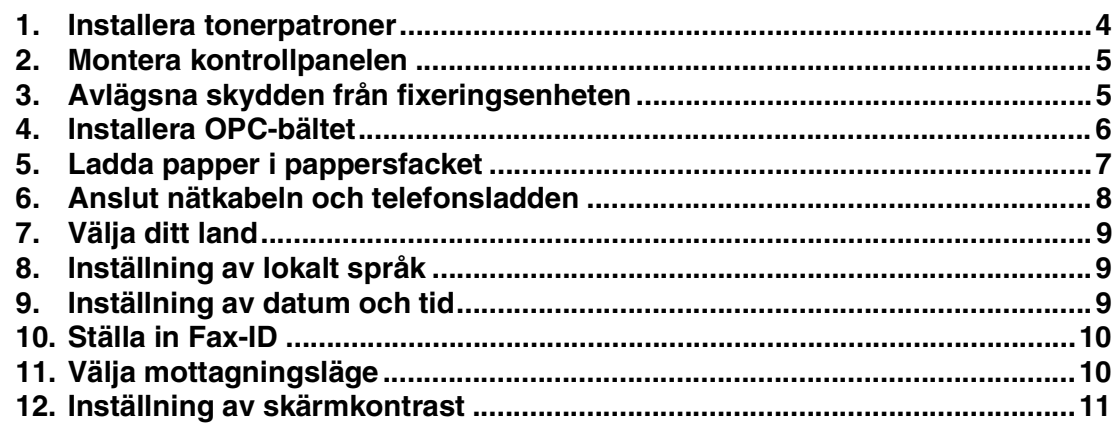

#### **[Installera drivrutin och programvara](#page-13-0) Steg 2**

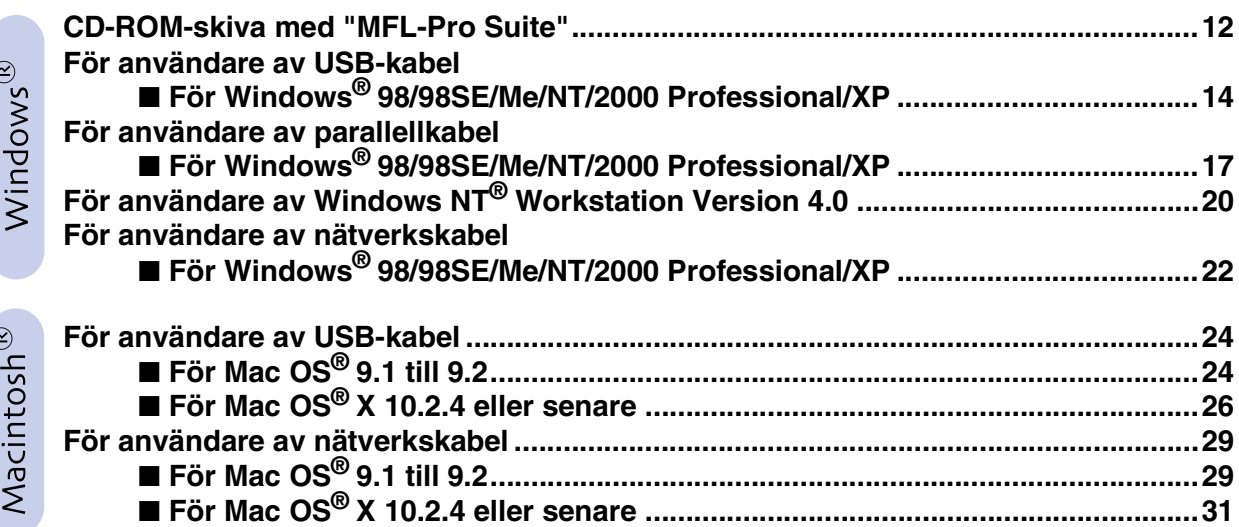

### ■ **[För nätverksanvändare](#page-35-1)**

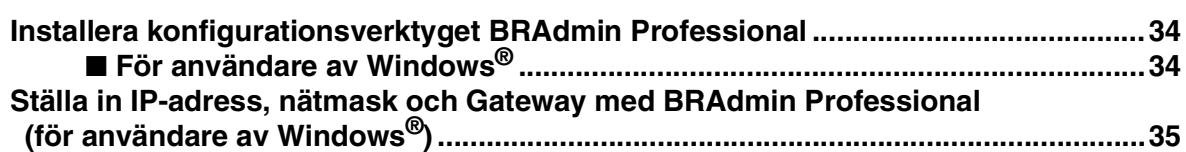

### ■ **[Förbrukningsvaror och tillbehör](#page-37-0)**

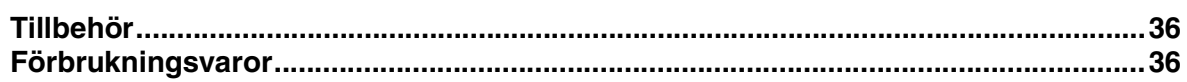

<span id="page-5-1"></span><span id="page-5-0"></span>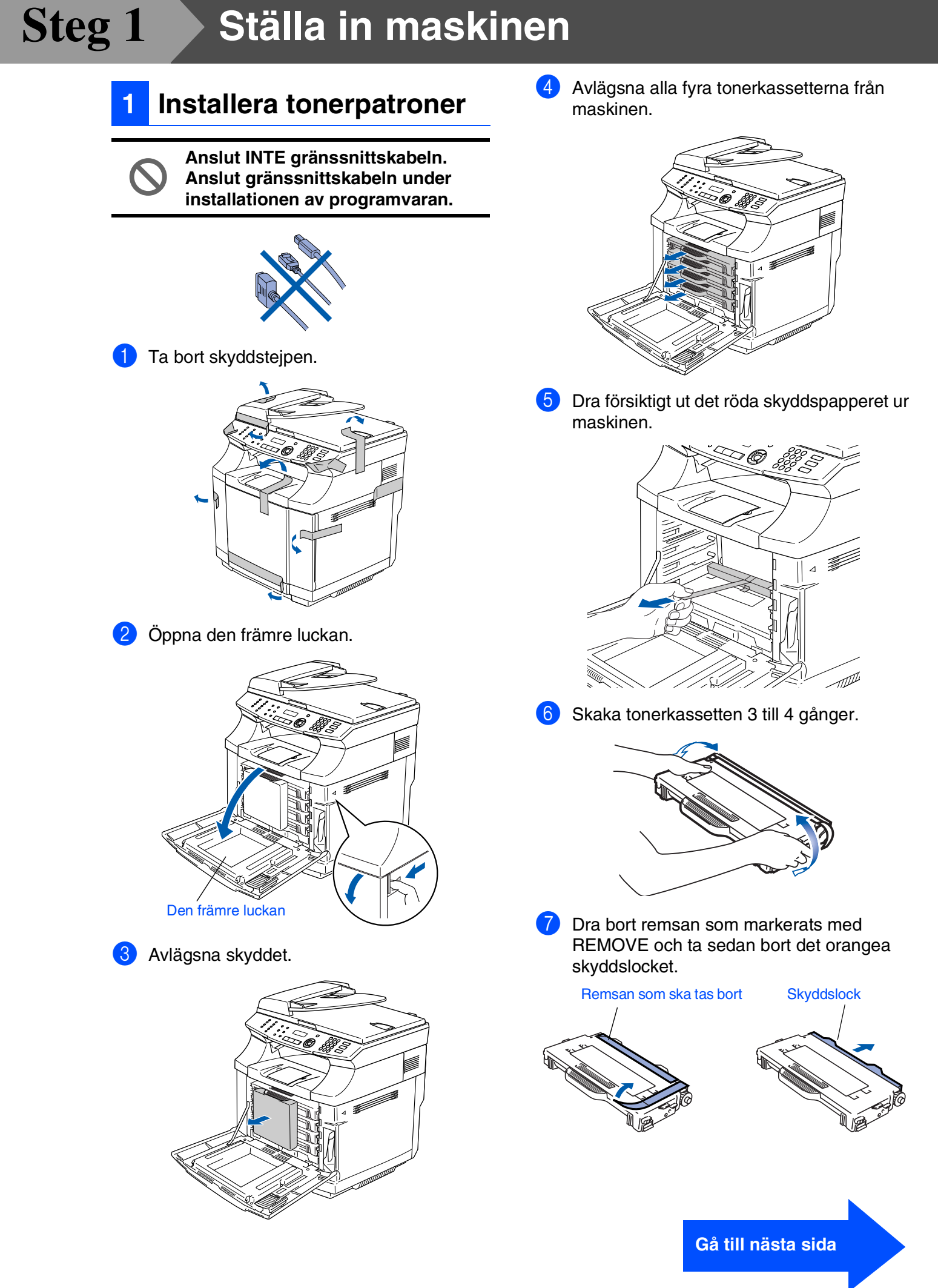

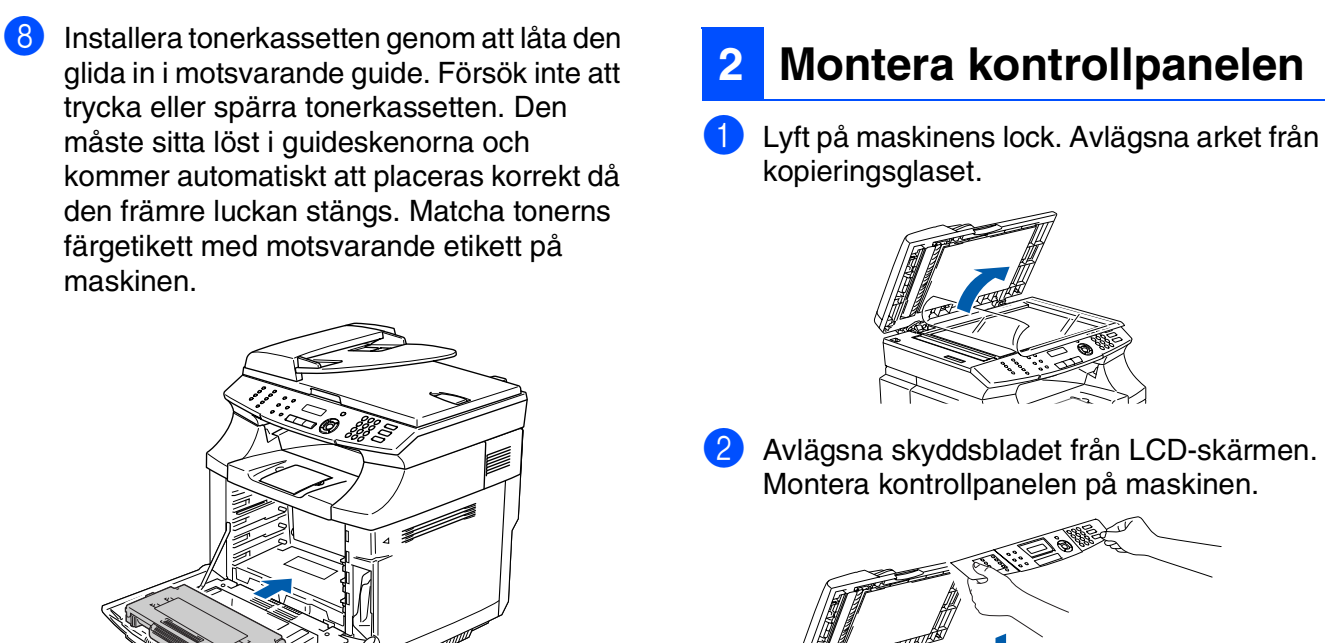

9 Upprepa steg 6 till 8 för de återstående tonerkassetterna.

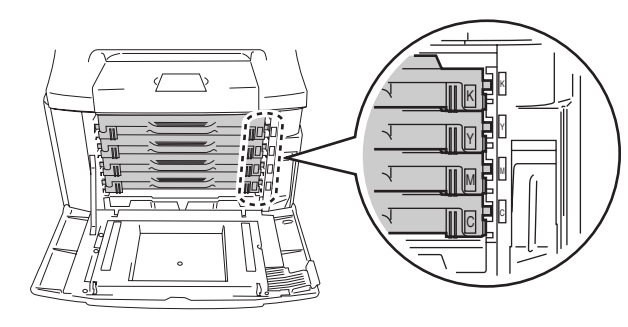

<sup>10</sup> Stäng den främre luckan.

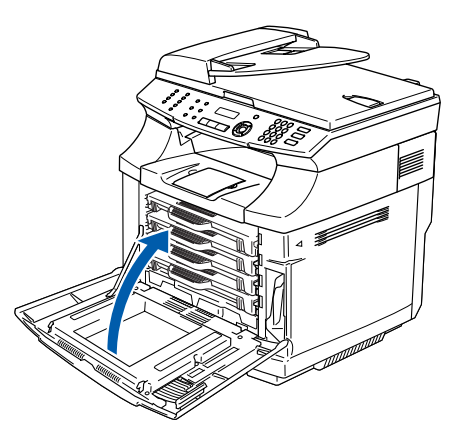

<span id="page-6-0"></span>1 Lyft på maskinens lock. Avlägsna arket från

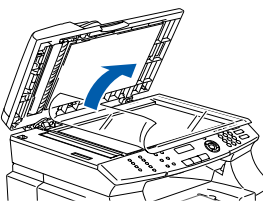

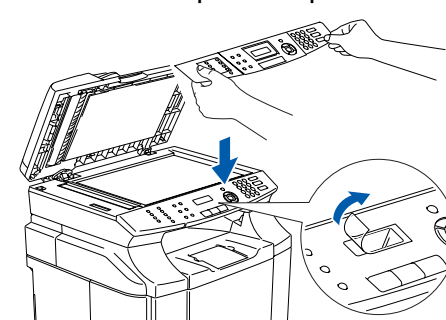

**3** Stäng maskinens lock.

<span id="page-6-1"></span>**<sup>3</sup> Avlägsna skydden från fixeringsenheten**

**1** Öppna bakluckan och maskinens skannerenhet.

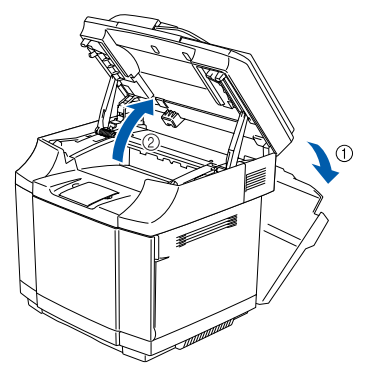

Dra ut skydden från båda sidorna av fixeringsenheten.

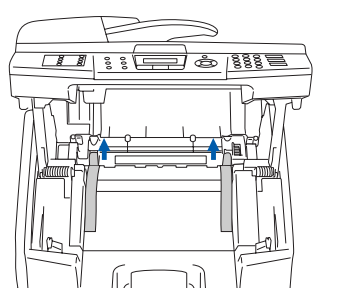

3 Stäng skannerenheten och bakluckan.

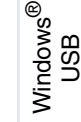

Windows ® Parallell

Windows NT® 4.0<br>Parallell

Windows ® -nätverk

Macintosh ® ຶ່ງ

> Macintosh acintosh<sup>®</sup><br>-nätverk

nätverksanvändare nätverksanvändare För

## **Steg 1 Ställa in maskinen**

<span id="page-7-0"></span>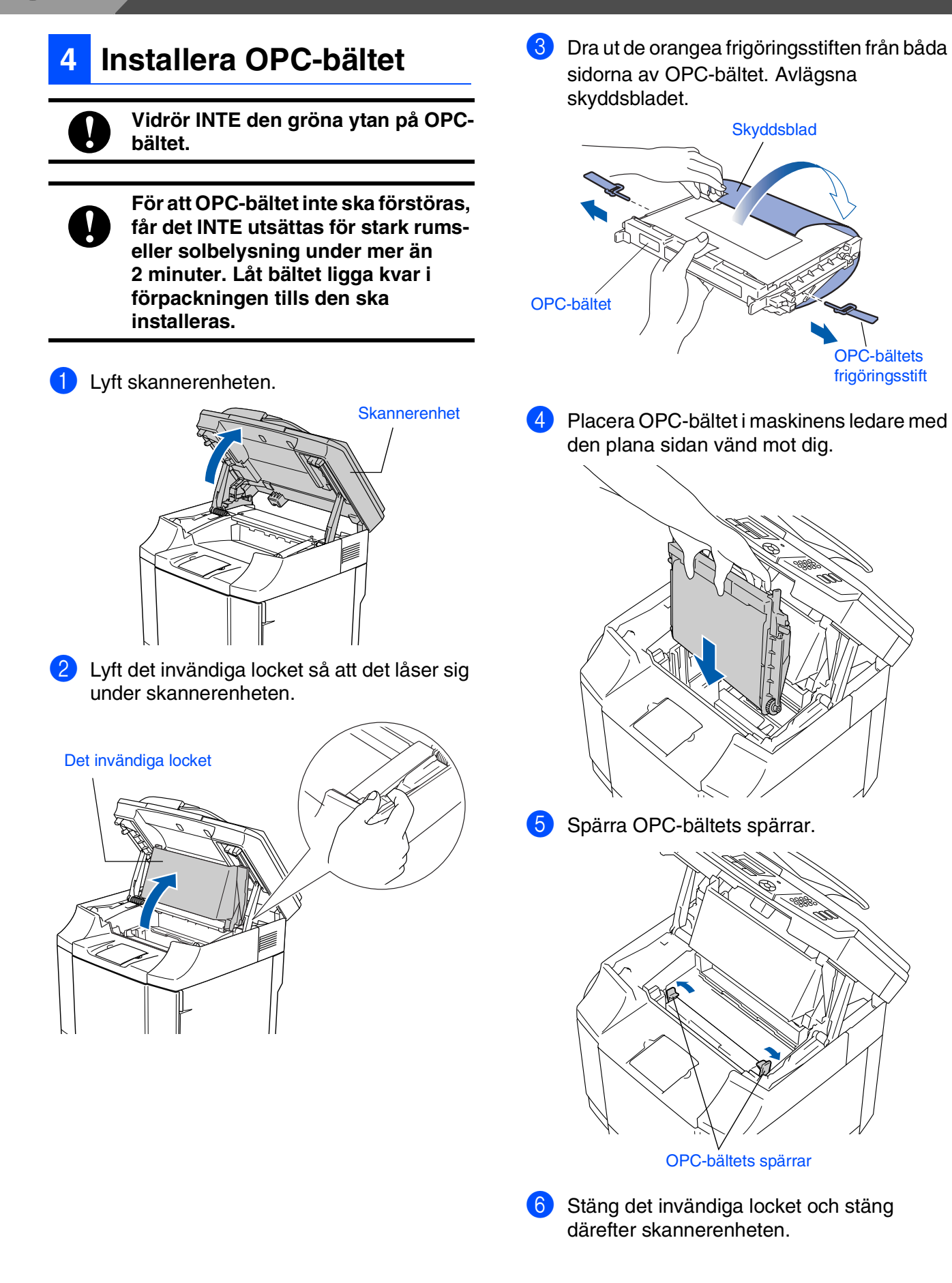

### <span id="page-8-0"></span>**<sup>5</sup> Ladda papper i pappersfacket**

Dra ut pappersfacket helt ur maskinen.

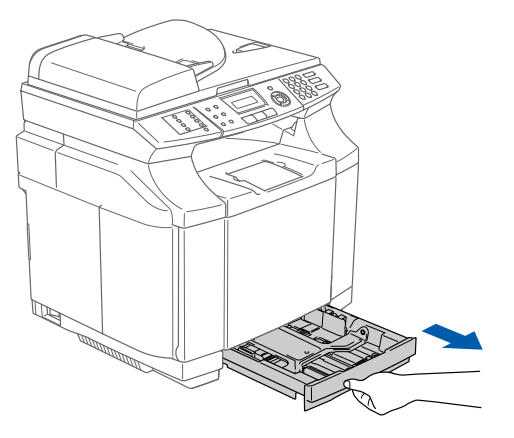

2 Lossa på spärren till pappersguiderna och ställ in dessa så att de passar aktuellt pappersformat.

Kontrollera att pappersguiderna låser fast i avsett spår.

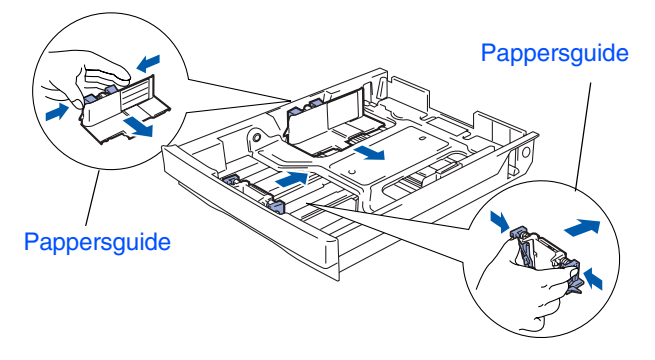

3 Om du luftar pappersarken väl minskar du risken för pappersstopp i maskinen.

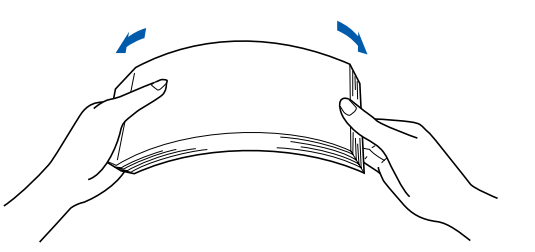

4 Lägg i papper i pappersfacket. Kontrollera att arken ligger plant i facket och att arkhöjden inte överstiger markeringen.

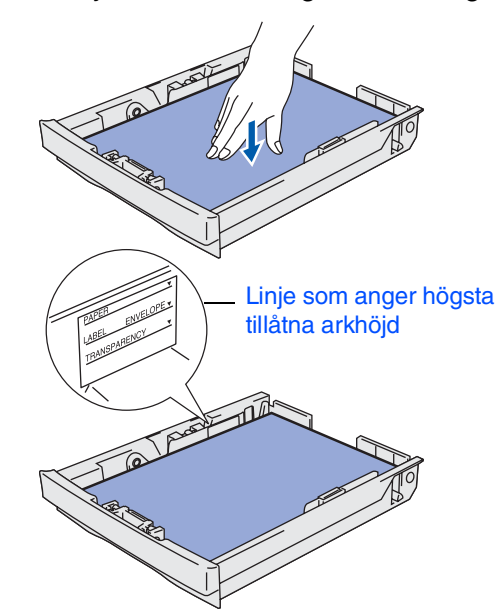

5 Sätt försiktigt tillbaka pappersfacket i maskinen.

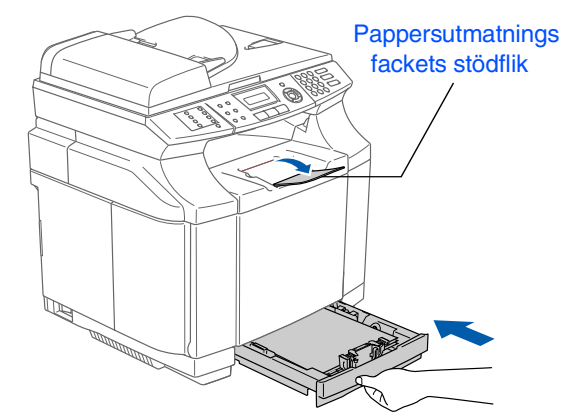

*Se "Godtagbart papper och andra medel" i bruksanvisningens kapitel 2 för pappersspecifikationer.*

®

Macintosh acintosh<sup>®</sup><br>-nätverk

# **Steg 1 Ställa in maskinen**

### <span id="page-9-0"></span>**<sup>6</sup> Anslut nätkabeln och telefonsladden**

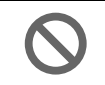

**Koppla INTE in parallell- eller USBkabeln i detta läge.**

1 Kontrollera att strömmen är av. Anslut nätkabeln till maskinen.

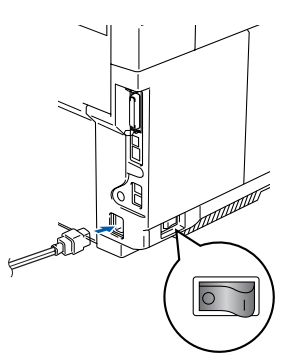

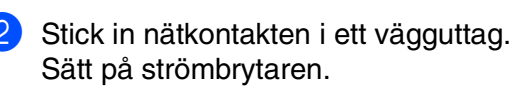

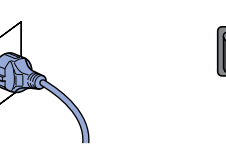

3 Anslut den ena änden av telefonsladden till uttaget på maskinen som är markt med **LINE** och den andre änden till ett vägguttag.

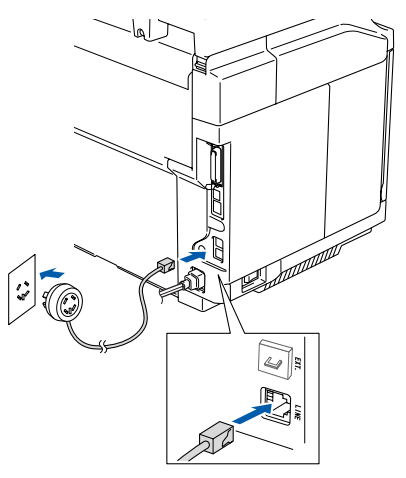

## *Varning*

- *Maskinen måste ha en jordad stickpropp.*
- *Eftersom maskinen jordas via strömkabeln kan du skydda dig mot eventuella elfaror på linjen genom att ha elsladden kopplad till din maskin när du kopplar den till telefonlinjen. Du kan även skydda dig själv då du vill flytta maskinen genom att koppla från telefonlinjen och sedan elsladden.*

*Om en sidoapparat används på telefonlinjen ska du ansluta apparaten enligt anvisningarna nedan.*

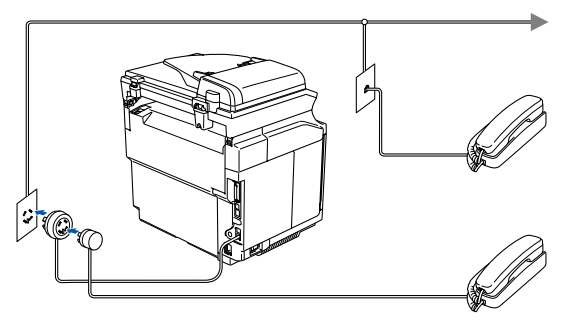

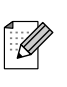

*Om en extern telefonsvarare används på telefonlinjen ska du ansluta telefonsvararen på nedan angivet sätt.*

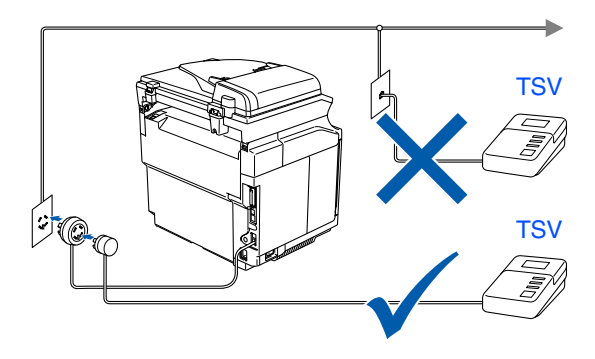

*Välj mottagningsläget* Ext:Tel/Tsv *om du använder en extern telefonsvarare. Mer information finns i "Anslutning av en extern telefonsvarare (TSV)" i bruksanvisningens kapitel 3.*

Windows

ຶ່ງ

®

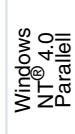

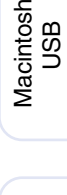

®

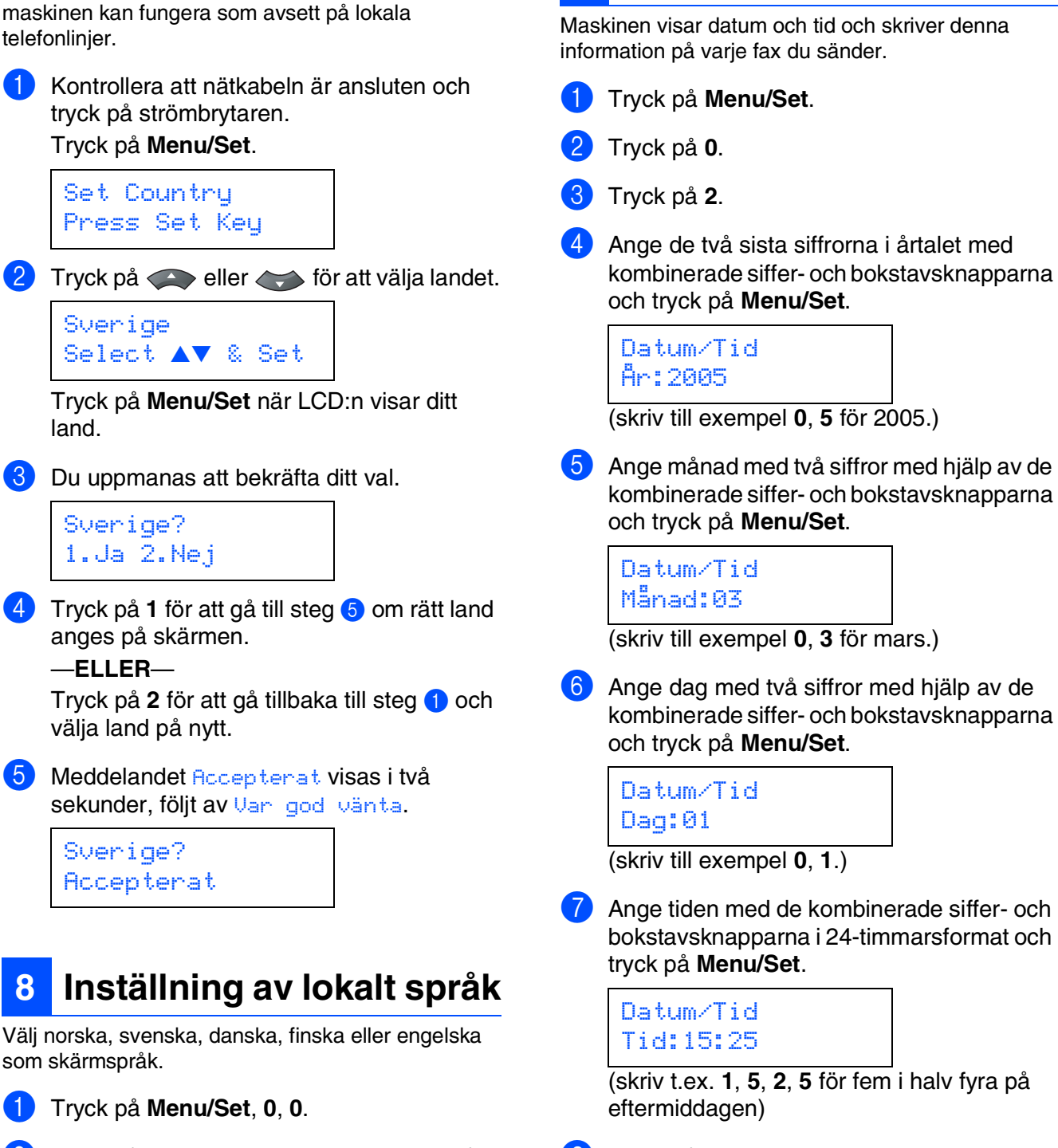

<span id="page-10-2"></span>Tryck på  $\implies$  eller  $\iff$  för att välja språk, och därefter på **Menu/Set**.

Du måste välja det land du befinner dig i så att

<span id="page-10-0"></span>**7 Välja ditt land**

kombinerade siffer- och bokstavsknapparna

<span id="page-10-1"></span>**<sup>9</sup> Inställning av datum och** 

**tid**

- kombinerade siffer- och bokstavsknapparna
- kombinerade siffer- och bokstavsknapparna
- Ange tiden med de kombinerade siffer- och bokstavsknapparna i 24-timmarsformat och
- 8 Tryck på **Stop/Exit**.
- 

*Om du gör ett misstag, tryck på Stop/Exit för att börja om från steg* 1*.*

<span id="page-11-1"></span><span id="page-11-0"></span>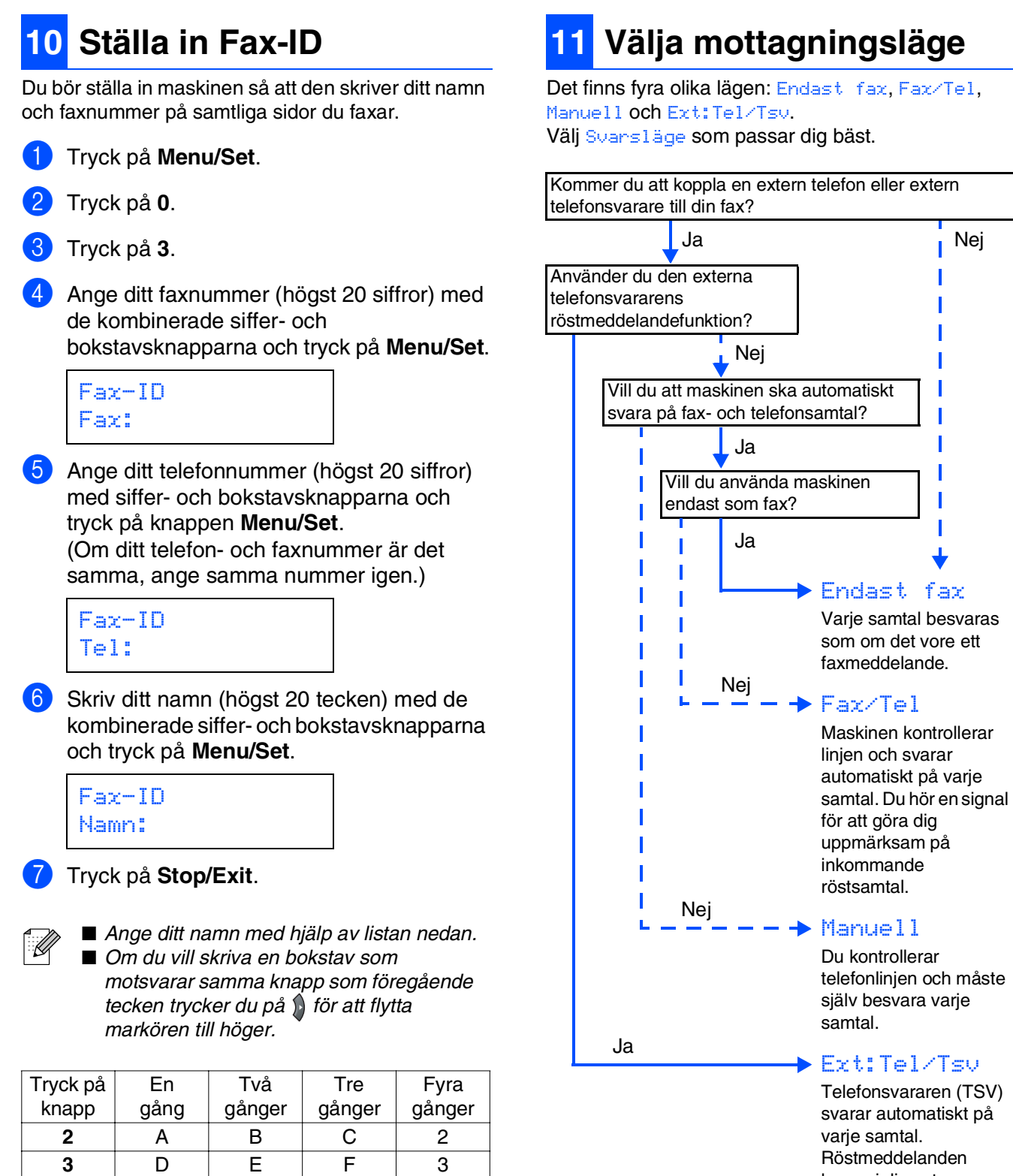

Ext:Tel/Tsv Telefonsvararen (TSV) svarar automatiskt på varje samtal. Röstmeddelanden lagras i din externa

telefonsvarare (TSV). Faxmeddelanden skrivs ut.

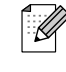

*Tryck på knapp 0 för: ÄËÖÜÆØÅÑ0*

**4** GH I 4 **5** JKL5 **6** | M | N | O | 6 **7** PQRS **8** TUV8 **9** WXY Z

*För mer information, se "Skriva in text" i bruksanvisningens bilaga B.*

- 1 Tryck på **Menu/Set** .
- 2 Tryck på **0** .
- 3 Tryck på **1** .
- 4 Tryck på eller för att välja läge. Tryck på **Menu/Set** .
- 5 Tryck på **Stop/Exit** .
- $\mathbb Q$
- *För mer information, se "Ta emot fax" i*
- *bruksanvisningens kapitel 6.*

### <span id="page-12-0"></span>**<sup>12</sup> Inställning av skärmkontrast**

Ändra kontrasten om du vill ha en ljusare eller mörkare skärm.

- 1 Tryck på **Menu/Set** .
- 2 Tryck på 1.
- 3 Tryck på **7** .
- **4** Tryck på  $\implies$  för att öka kontrasten. —**ELLER**—

Tryck på  $\longleftrightarrow$  för att minska kontrasten. Tryck på **Menu/Set** .

5 Tryck på **Stop/Exit** .

**Gå till nästa sida för att installera drivrutiner och programvara** Windows® ຶ່ງ

ຶ່ງ

## <span id="page-13-0"></span>**Installera drivrutin och programvara**

### <span id="page-13-1"></span>**CD-ROM-skiva med "MFL-Pro Suite"**

#### CD-ROM-skivan innehåller följande:

**Steg 2**

### Windows®

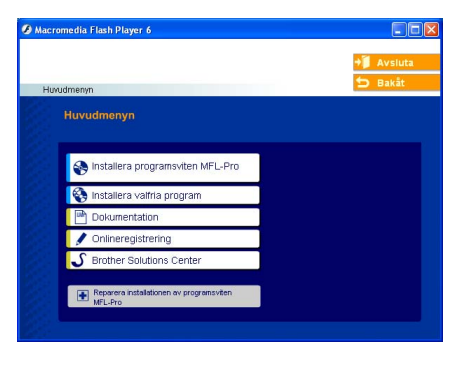

*MFL-Pro Suite innehåller en skrivardrivrutin, skannerdrivrutin, Brother ControlCenter2, ScanSoft*® *PaperPort*® *9.0SE, ScanSoft*® *OmniPage*® *och True Type*® *-teckensnitt. PaperPort*® *9.0SE är ett dokumenthanteringsprogram för skannade* 

*dokument. ScanSoft*® *OmniPage*®*, som är integrerad i PaperPort*® *9.0SE, är ett OCRprogram för att omvandla bilder till text och lägga in den i en ordbehandlare.*

### Macintosh $\mathbb{R}$

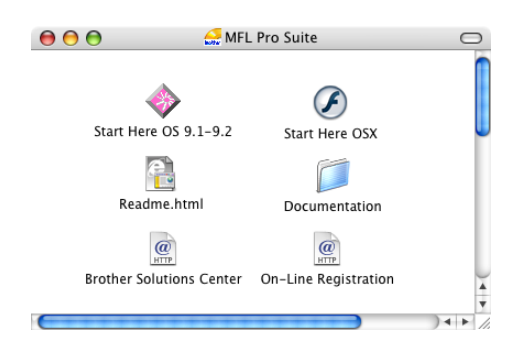

*\* <sup>1</sup> I bruksanvisningen på CD-skivan hittar du bruksanvisningen för program- och nätverksanvändare för funktioner som används när maskinen ansluts till en dator (t.ex. för utskrift och skanning).*

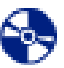

**Installera programsviten MFL-Pro** Du kan installera MFL-Pro Suite och multifunktionsdrivrutinerna.

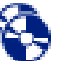

#### **Installera valfria program**

Du kan installera programtillbehör till MFL-Pro Suite.

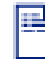

**Dokumentation**\* 1

Bruksanvisningen och annan dokumentation finns som PDF-filer (program för läsning av pdf-filer medföljer).

### **Onlineregistrering**

Du hänvisas till webbplatsen Brother Product Registration, där du snabbt kan registrera din maskin.

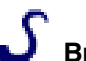

### **Brother Solutions Center**

Brothers kontaktinformation och webbplats ger dig aktuella nyheter och supportinformation.

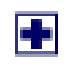

#### **Reparera installationen av programsviten MFL-Pro**

(endast för användare av USB- eller parallellkabel). Om det uppstår något fel när du installerar MFL-Pro Suite kan du använda den här funktionen för att automatiskt reparera och återinstallera programmet.

## **Start Here OS 9.1-9.2**

Du kan installera skrivardrivrutinen, skannerdrivrutinen och Presto!® PageManager® för Mac  $OS^{\circledR}$  9.1 - 9.2.

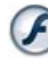

### **Start Here OSX**

Du kan installera skrivarens och skannerns drivrutin, Brother ControlCenter2 och Presto!<sup>®</sup> PageManager<sup>®</sup> för Mac OS<sup>®</sup> 10.2.4 eller senare.

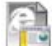

### **Readme.html**

Ta del av viktig information och felsökningstips.

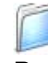

### **Documentation**\* 1

Bruksanvisningen och annan dokumentation finns som PDF-filer.

### $\overline{a}$

#### **Brother Solutions Center**

Besök webbplats Brother Solutions Center där du får information om din Brother-produkt samt svar på vanliga frågor (FAQs), bruksanvisningar, uppdateringar av drivrutiner och tips om hur du använder maskinen.

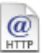

### **On-Line Registration**

Du hänvisas till webbplatsen Brother Product Registration, där du snabbt kan registrera din maskin.

### **Steg 2 Installera drivrutin och programvara**

Följ anvisningarna för operativsystemet och gränssnittskabeln på den här sidan. På Brother Solutions Center hittar du de senaste drivrutinerna och de bästa svaren på dina frågor. Du når centret antingen direkt från drivrutinen eller via webbplatsen **<http://solutions.brother.com>**

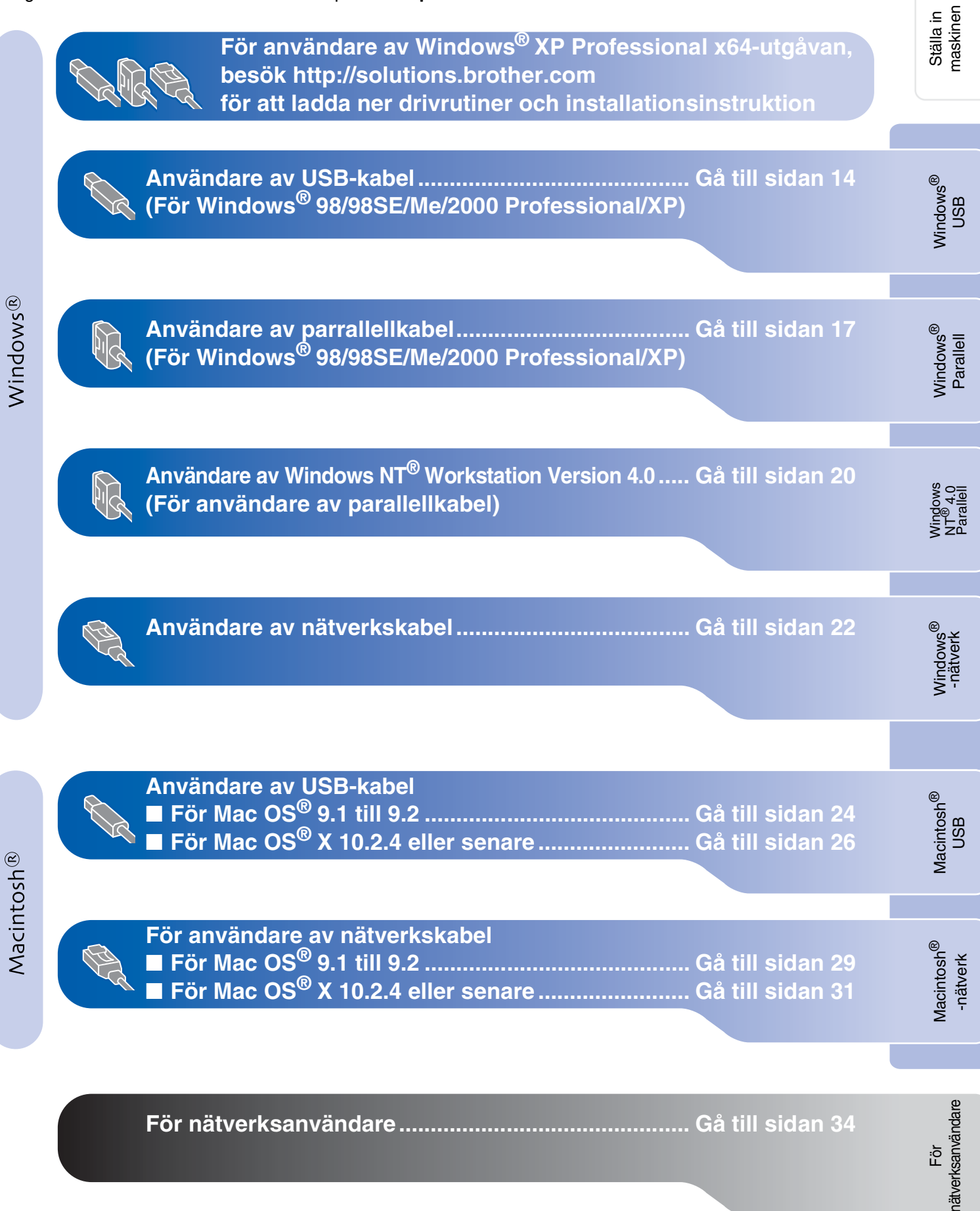

# **Steg 2 Installera drivrutin och programvara**

### <span id="page-15-2"></span><span id="page-15-1"></span><span id="page-15-0"></span>**För användare av USB-kabel (För Windows® 98/98SE/Me/2000 Professional/XP)**

### **Kontrollera att du har följt anvisningarna i steg 1 ["Ställa in maskinen](#page-5-0)" på [sidorna 4 - 11.](#page-5-0)**

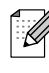

*Var god och stäng alla program innan du installerar MFL-Pro Suite.*

**1** Dra ut maskinens nätkabel ur vägguttaget och koppla loss den från datorn om den redan är ansluten via en gränssnittskabel.

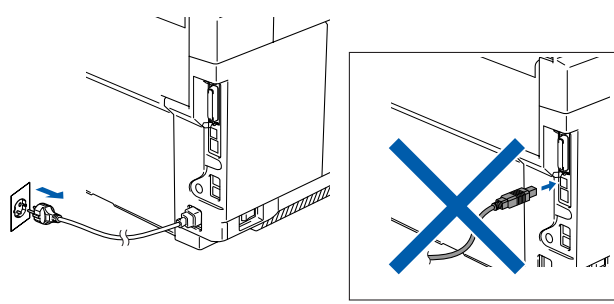

2 Sätt på datorn. (För Windows® 2000 Professional/XP måste du vara inloggad med administratörrättigheter.)

**3** Sätt in CD-ROM-skivan för Windows<sup>®</sup> i CD-ROM-läsaren. Om skärmen för språkval visas, välj språk.

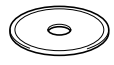

4 CD-skivans huvudmeny visas. Klicka på **Installera programsviten MFL-Pro**.

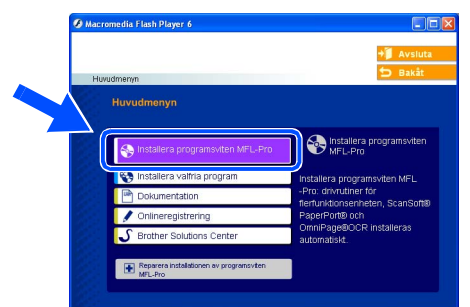

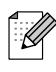

*Om det här fönstret inte öppnas går du till Windows® Utforskaren och startar setup.exeprogrammet som finns i Brother-skivans rotkatalog.*

5 När du har läst igenom och godkänt licensavtalet för ScanSoft® PaperPort<sup>®</sup> 9.0SE klickar du på **Ja**.

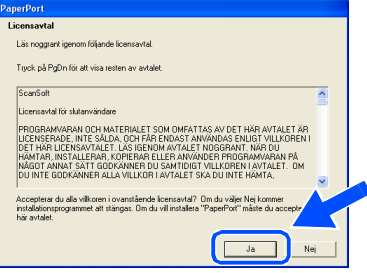

- 6 Installationen av PaperPort® 9.0SE startar automatiskt och följs av installationen av MFL-Pro Suite.
- 7 När fönstret för Brothers programvarulicensavtal visas, läs avtalet och klicka på **Ja** om du godkänner dess villkor.

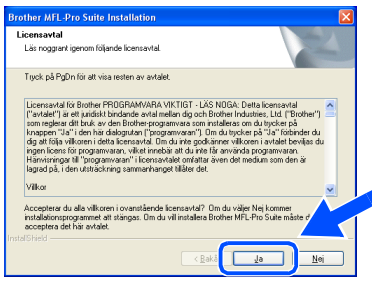

8 Välj **Lokal anslutning** och klicka därefter på **Nästa**.

Installationen kommer nu att fortsätta.

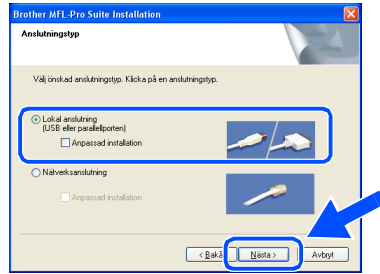

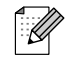

*Om du vill installera PS-drivrutinen (BR-Script 3 skrivardrivrutin), välj Anpassad installation och följ sedan instruktionerna på skärmen. Då skärmen Välj komponenter visas, kryssa för PS skrivardrivrutin och följ därefter anvisningarna på skärmen.*

nätverksanvändare

nätverksanvändare

Windows®

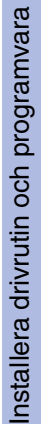

9 När den här skärmen visas ansluter du USB-kabeln till din PC och maskinen i nämnd ordning.

(För Windows® XP)

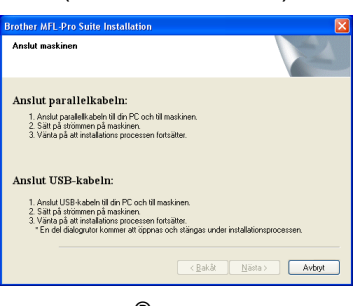

(För Windows® 98/98SE/Me/2000)

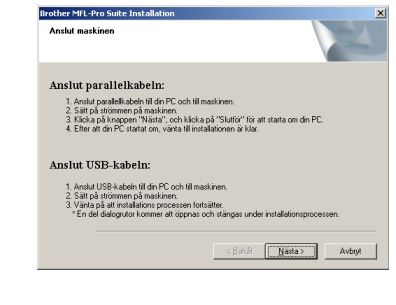

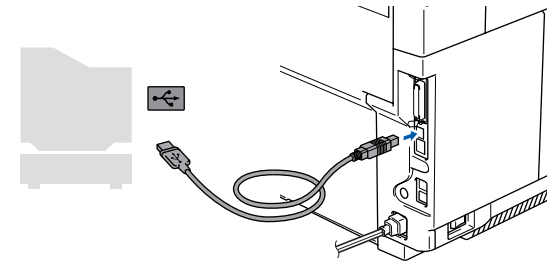

*Brother rekommenderar att du kopplar din maskin direkt till din dator.*

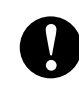

**Anslut INTE maskinen till en USBport på ett tangentbord eller till en icke-elförsörjd USB-hubb.**

10 Anslut nätsladden och sätt på maskinen.

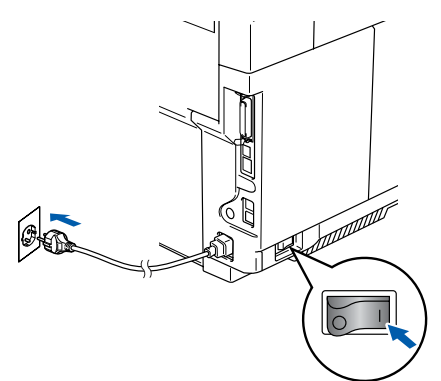

Det tar några få sekunder innan installationsskärmen visas. Installationen av Brother-drivrutinerna startar automatiskt. Skärmbilderna visas i tur och ordning. Var god och vänta. Det tar några sekunder för att visa samtliga skärmar.

**Försök INTE att stänga några skärmar under installationen.**

A Välj alternativ på registreringsskärm och följ anvisningarna som ges.

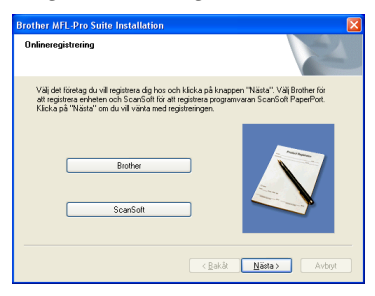

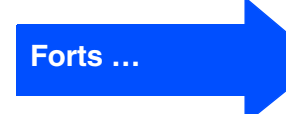

## **Steg 2 Installera drivrutin och programvara**

### **För användare av USB-kabel (För Windows® 98/98SE/Me/2000 Professional/XP)**

**12** Klicka på Slutför för att starta om din dator. (Efter att datorn startas om, för Windows® 2000 Professional/XP, måste du logga in med administratörrättigheter.)

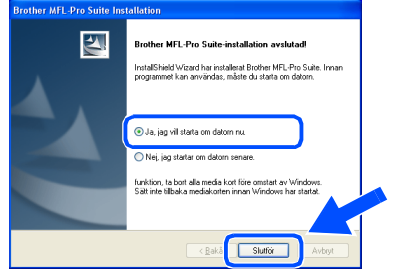

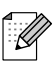

*Installationsdiagnostik körs automatiskt efter att datorn har startats om. Om installationen misslyckas, visas installationens resultatfönster. Om Installationsdiagnostik visar ett misslyckande, följ anvisningarna på skärmen eller läs online-hjälpen och Frågor som ofta ställs i Start/Alla Program/Brother/ MFL-Pro Suite MFC-9420CN.*

 $OK!)$ **MFL-Pro Suite, Brothers skrivar- och skannerdrivrutin har installerats. Installationen är klar.**

### <span id="page-18-2"></span><span id="page-18-1"></span><span id="page-18-0"></span>**För användare av parallellkabel (För Windows® 98/98SE/Me/2000 Professional/XP)**

### **Kontrollera att du har följt anvisningarna i steg 1 "[Ställa in maskinen"](#page-5-0) på [sidorna 4 - 11.](#page-5-0)**

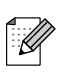

*Var god och stäng alla program innan du installerar MFL-Pro Suite.*

1 Dra ut maskinens nätkabel ur vägguttaget och koppla loss den från datorn om den redan är ansluten via en gränssnittskabel.

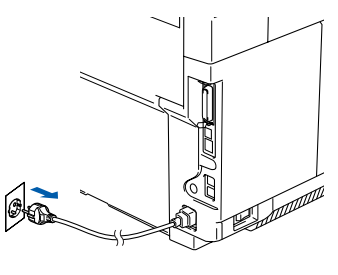

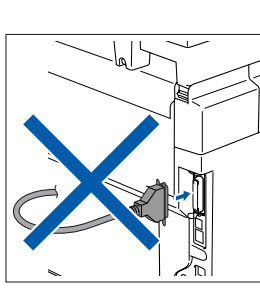

- Sätt på datorn. (För Windows® 2000 Professional/XP måste du vara inloggad med administratörrättigheter.)
- Sätt in CD-ROM-skivan för Windows<sup>®</sup> i CD-ROM-läsaren. Om skärmen för språkval visas, välj språk.

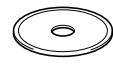

**4 CD-skivans huvudmeny visas.** Klicka på **Installera programsviten MFL-Pro**.

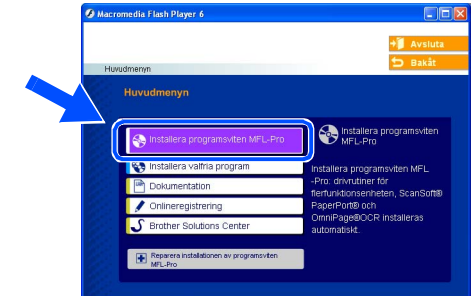

- *Om det här fönstret inte öppnas går du till Windows® Utforskaren och startar setup.exeprogrammet som finns i Brother-skivans rotkatalog.*
- 5 När du har läst igenom och godkänt licensavtalet för ScanSoft® PaperPort<sup>®</sup> 9.0SE klickar du på **Ja**.

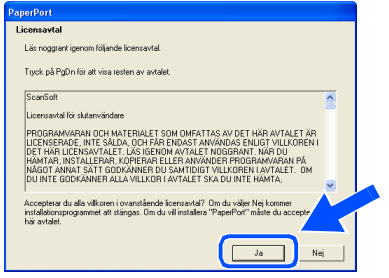

6 Installationen av PaperPort® 9.0SE startar automatiskt och följs av installationen av MFL-Pro Suite.

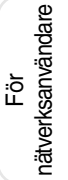

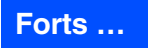

## **Steg 2 Installera drivrutin och programvara**

### **För användare av parallellkabel (För Windows® 98/98SE/Me/2000 Professional/XP)**

### 7 När fönstret för Brothers

programvarulicensavtal visas, läs avtalet och klicka på **Ja** om du godkänner dess villkor.

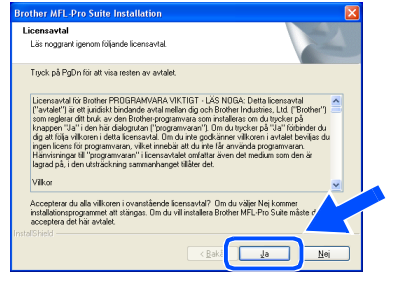

8 Välj **Lokal anslutning** och klicka därefter på **Nästa**.

Installationen kommer nu att fortsätta.

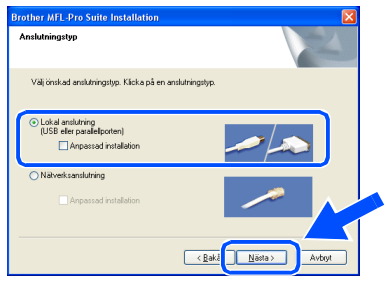

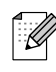

*Om du vill installera PS-drivrutinen (BR-Script 3 skrivardrivrutin), välj Anpassad installation och följ sedan instruktionerna på skärmen. Då skärmen Välj komponenter visas, kryssa för PS skrivardrivrutin och följ därefter anvisningarna på skärmen.*

9 När den här skärmen visas ansluter du parallellkabeln till din PC och maskinen i nämnd ordning.

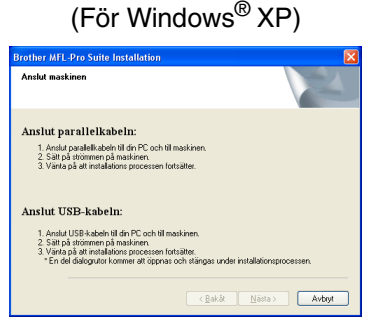

### (För Windows® 98/98SE/Me/2000)

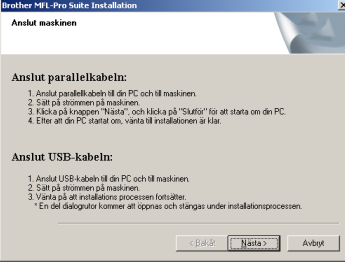

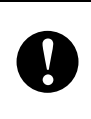

**Anslut INTE nätsladden innan du ansluter den parallella gränssnittskabeln. Det kan orsaka skada på din maskin.**

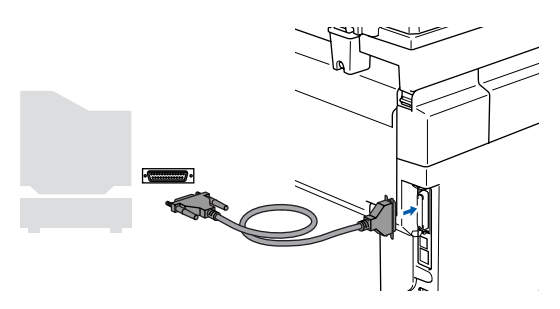

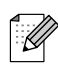

*Brother rekommenderar att du kopplar din maskin direkt till din dator.*

För nätverksanvändare

**iätverksanvändare** 

Installera drivrutin och programvara Installera drivrutin och programvara

0 Anslut nätsladden och sätt på maskinen.

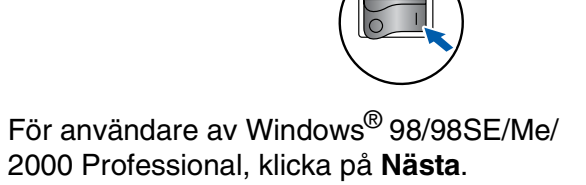

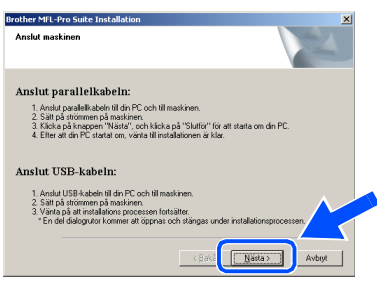

Användare av Windows® XP, ska vänta en stund då installationen av Brotherdrivrutinerna startas automatiskt. Skärmbilderna visas i tur och ordning.

#### **Försök INTE att stänga några skärmar under installationen.**

**12** Välj alternativ på registreringsskärm och följ anvisningarna som ges.

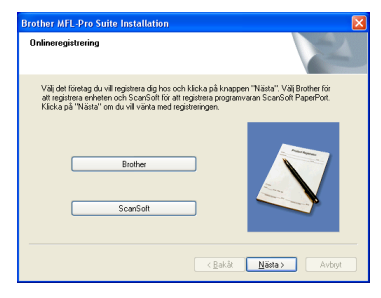

**G** När skärmen nedan visas klickar du på **Slutför** och väntar på att datorn startar om Windows® innan du fortsätter med installationen.

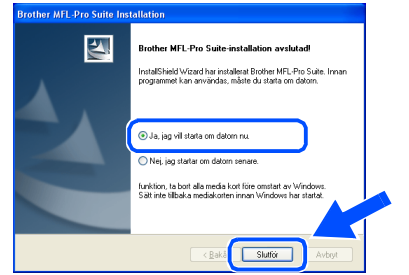

D När datorn har startats om påbörjas installationen av Brother-drivrutinerna automatiskt. Följ instruktionerna på skärmen.

(För Windows® 2000 Professional/XP, måste du logga in med administratörrättigheter.)

E Om dialogrutorna **Ingen digital signatur hittades** visas, för användare av Windows® 2000 Professional, klickar du på **Ja** för att installera drivrutinen.

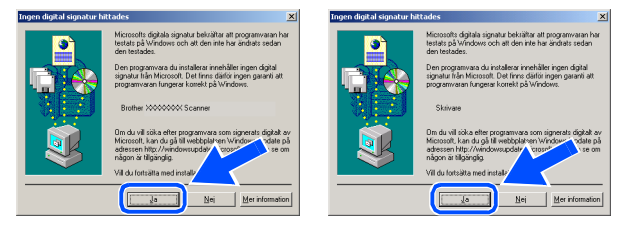

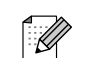

*Installationsdiagnostik körs automatiskt efter att datorn har startats om. Om installationen misslyckas, visas installationens resultatfönster. Om Installationsdiagnostik visar ett misslyckande, följ anvisningarna på skärmen eller läs online-hjälpen och Frågor som ofta ställs i Start/Alla Program/Brother/ MFL-Pro Suite MFC-9420CN.*

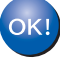

**MFL-Pro Suite, drivrutiner för skrivare och skanner har installerats. Installationen är klar.**

## <span id="page-21-0"></span>**Steg 2 Installera drivrutin och programvara**

### <span id="page-21-1"></span>**För användare av Windows NT® Workstation Version 4.0**

### **Kontrollera att du har följt anvisningarna i steg 1 ["Ställa in maskinen](#page-5-0)" på [sidorna 4 - 11.](#page-5-0)**

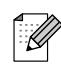

*Var god och stäng alla program innan du installerar MFL-Pro Suite.*

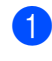

**1** Dra ur maskinens kontakt ur eluttaget.

2 Sätt på din dator. Du måste logga in som administratör.

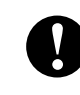

**Anslut INTE nätsladden innan du ansluter den parallella gränssnittskabeln. Det kan orsaka skada på din maskin.**

3 Anslut parallellkabeln till datorn och maskinen i nämnd ordning.

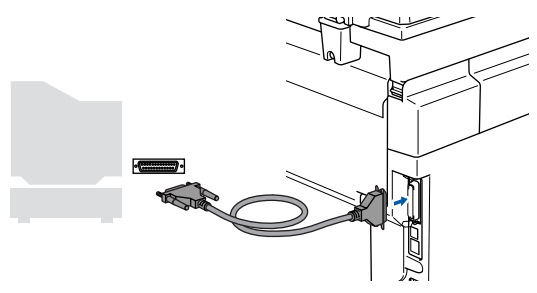

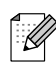

*Brother rekommenderar att du kopplar din maskin direkt till din dator.*

4 Anslut nätsladden och sätt på maskinen.

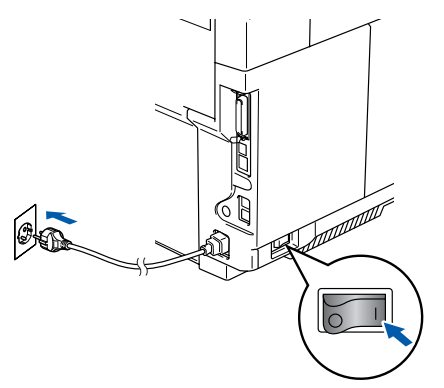

5 Sätt in CD-ROM-skivan för Windows<sup>®</sup> i CD-ROM-läsaren. Om skärmen för språkval visas, välj språk.

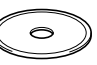

6 CD-skivans huvudmeny visas. Klicka på **Installera programsviten MFL-Pro**.

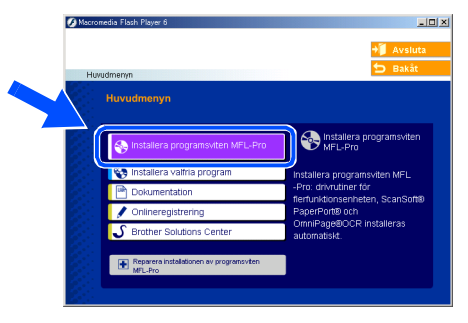

- *Om det här fönstret inte öppnas går du till*   $\mathscr{D}$ *Windows® Utforskaren och startar setup.exeprogrammet som finns i Brother-skivans rotkatalog.*
- 7 När du har läst igenom och godkänt licensavtalet för ScanSoft® PaperPort® 9.0SE klickar du på **Ja**.

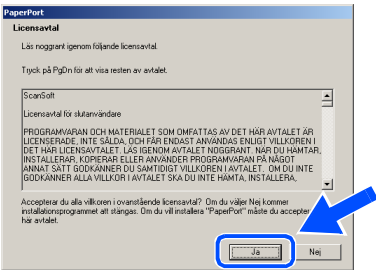

8 Installationen av PaperPort<sup>®</sup> 9.0SE startar automatiskt och följs av installationen av MFL-Pro Suite.

9 När fönstret för Brothers programvarulicensavtal visas, läs avtalet och klicka på **Ja** om du godkänner dess villkor.

## 0 Välj **Lokal anslutning** och klicka därefter på **Nästa**.

Installationen kommer nu att fortsätta.

.<br>Iutningstvo. Klicka på en anslutnin

**Brother MFL-Pro Suite Installat** 

K

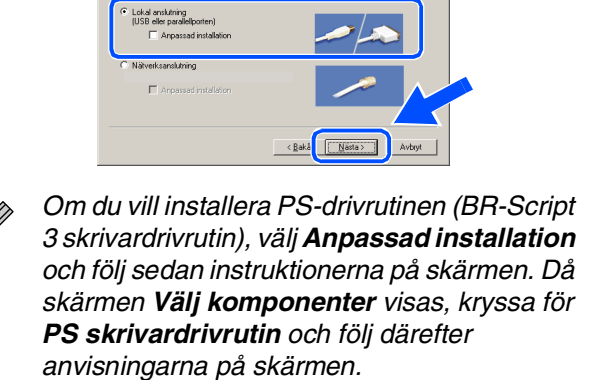

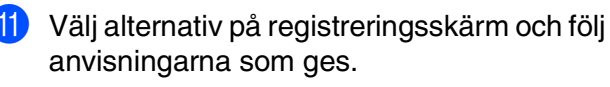

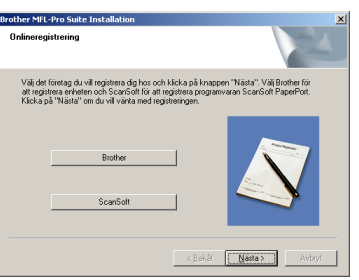

**12** När skärmen nedan visas klickar du på **Slutför** och väntar på att datorn startar om Windows® och fortsätter med installationen. (Du måste logga in med administratörrättigheter.)

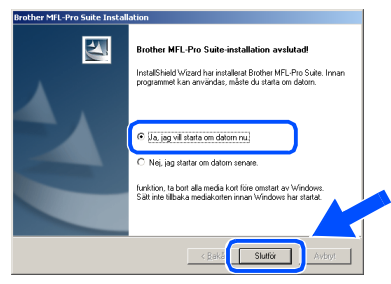

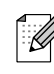

OK!

*Installationsdiagnostik körs automatiskt efter att datorn har startats om. Om installationen misslyckas, visas installationens resultatfönster. Om Installationsdiagnostik visar ett misslyckande, följ anvisningarna på skärmen eller läs online-hjälpen och Frågor som ofta ställs i Start/Alla Program/Brother/ MFL-Pro Suite MFC-9420CN.*

**MFL-Pro Suite, drivrutiner för skrivare och skanner har installerats. Installationen är klar.**

Installera drivrutin och programvara Installera drivrutin och programvara

Windows NT® 4.0 Parallell

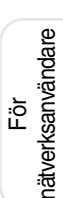

# **Steg 2 Installera drivrutin och programvara**

### <span id="page-23-2"></span><span id="page-23-1"></span><span id="page-23-0"></span>**För användare av nätverkskabel (För Windows® 98/98SE/Me/NT/2000 Professional/XP)**

### **Kontrollera att du har följt anvisningarna i steg 1 ["Ställa in maskinen](#page-5-0)" på [sidorna 4 - 11.](#page-5-0)**

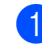

**1** Dra ur maskinens kontakt ur eluttaget.

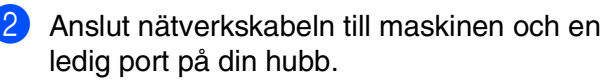

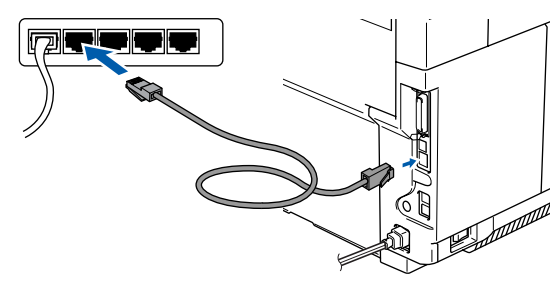

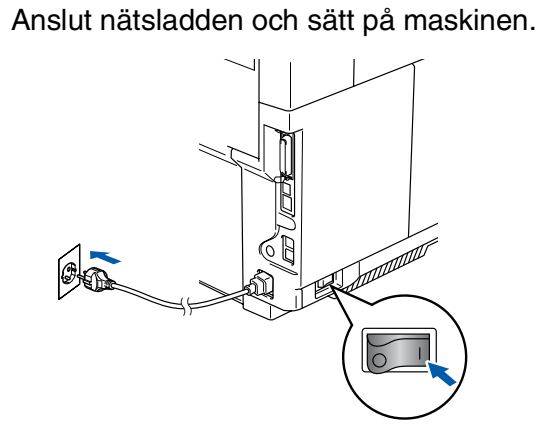

4 Sätt på datorn. (För Windows® 2000 Professional/XP/ Windows NT<sup>®</sup> 4.0 måste du vara inloggad med administratörrättigheter.) Stäng alla

program innan du installerar MFL-Pro Suite.

*Om du använder ett brandväggsprogram måste du inaktivera det före installationen. När du har kontrollerat att du kan skriva ut efter installationen, kan du starta om brandväggsprogrammet.*

5 Sätt in CD-ROM-skivan för Windows<sup>®</sup> i CD-ROM-läsaren. Om skärmen för språkval visas, välj språk.

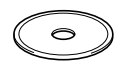

6 CD-skivans huvudmeny visas. Klicka på **Installera programsviten MFL-Pro**.

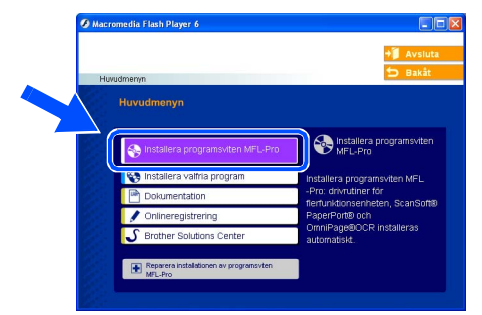

*Om det här fönstret inte öppnas går du till Windows® Utforskaren och startar setup.exeprogrammet som finns i Brother-skivans rotkatalog.*

När du har läst igenom och godkänt licensavtalet för ScanSoft® PaperPort® 9.0SE klickar du på **Ja**.

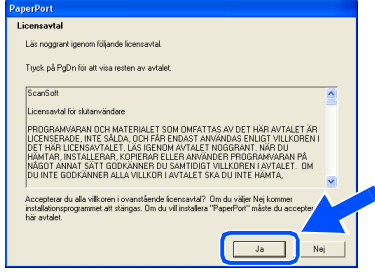

8 Installationen av PaperPort<sup>®</sup> 9.0SE startar automatiskt och följs av installationen av MFL-Pro Suite.

**9** När fönstret för Brothers programvarulicensavtal visas, läs avtalet och klicka på **Ja** om du godkänner dess villkor.

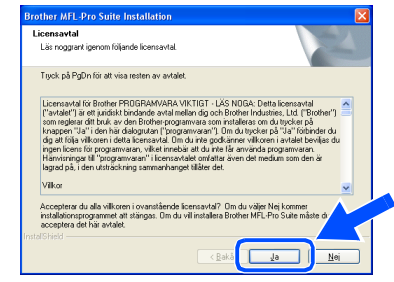

: Q

0 Välj **Nätverksanslutning** och klicka därefter på **Nästa**.

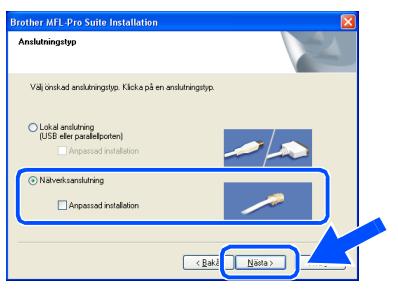

- *Om du vill installera PS-drivrutinen (Brothers BR-Script drivrutin), välj Anpassad installation och följ sedan instruktionerna på skärmen. Då skärmen Välj komponenter visas, kryssa för PS skrivardrivrutin och följ därefter anvisningarna på skärmen.*
- **K** Installationen av Brother-drivrutinerna startar automatiskt. Installationens skärmbilder visas i tur och ordning. Var god och vänta. Det tar några sekunder för att visa samtliga skärmar.
	-

#### **Försök INTE att stänga några skärmar under installationen.**

**B** Om maskinen har konfigurerats för ditt nätverk väljer du maskinen i listan och klickar sedan på **Nästa**.

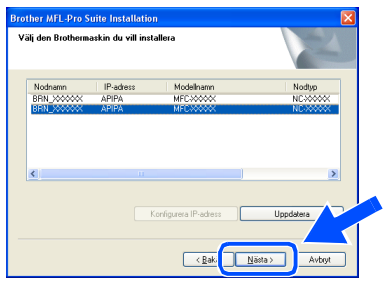

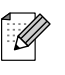

*Det här fönstret visas inte om det bara finns en av denna Brother-modellen ansluten till ditt nätverk. Installeraren kommer automatiskt att välja maskinen.*

**C** Om maskinen inte redan har konfigurerats för nätverket visas följande skärm.

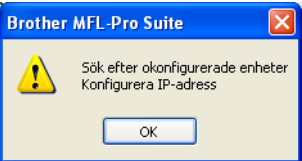

Klicka på **OK**. Fönstret **Konfigurera IP-adress** visas: Ange IP-adressinformation för nätverket genom att följa anvisningarna på skärmen.

**(4)** Välj alternativ på registreringsskärm och följ anvisningarna som ges.

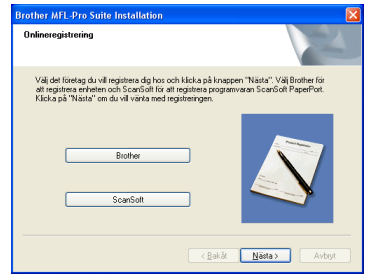

**[5**] När skärmen nedan visas klickar du på **Slutför** och väntar på att datorn startar om Windows® och fortsätter med installationen. (För Windows® 2000 Professional/XP/ Windows NT® 4.0, måste du logga in med administratörrättigheter.)

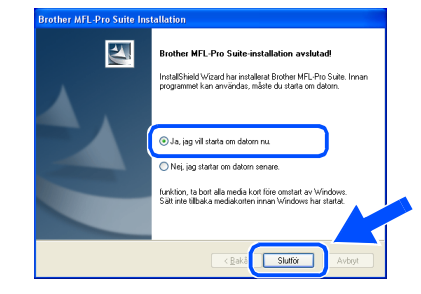

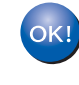

**MFL-Pro Suite, drivrutin för nätverksskrivare, nätverksskanner har installerats. Installationen är klar.**

■ *För nätverksinstallationer, stöds inte alternativet* **Reparera installationen av programsviten MFL-Pro** *som finns i huvudmenyn.*

■ *Nätverksskanning stöds inte av Windows NT® 4.0.*

Installera drivrutin och programvara

Installera drivrutin och programvara

### <span id="page-25-0"></span>**Installera drivrutin och programvara Steg 2**

## **För användare av USB-kabel**

## <span id="page-25-1"></span>**För Mac OS® 9.1 till 9.2**

### **Kontrollera att du har följt anvisningarna i steg 1 ["Ställa in maskinen](#page-5-0)" på [sidorna 4 - 11.](#page-5-0)**

<sup>1</sup> Dra ut maskinens nätkabel ur vägguttaget (och koppla loss den från Macintosh® datorn om den redan är ansluten via en gränssnittskabel).

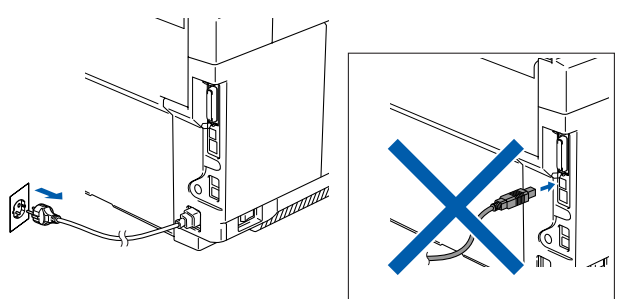

- Starta Macintosh<sup>®</sup>-datorn.
- 3 Sätt in bifogad CD-ROM-skiva för Macintosh<sup>®</sup> i CD-läsaren.

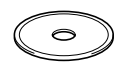

4 Dubbelklicka på **Start Here OS 9.1-9.2** ikonen för att installera drivrutiner för skrivare och skanner. Om skärmen för språkval visas, välj språk.

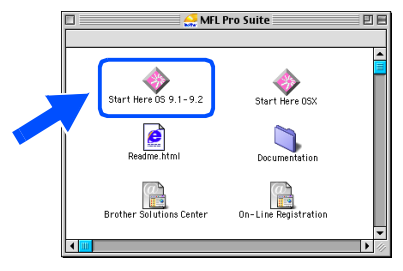

5 Klicka på **MFL-Pro Suite** för att installera det.

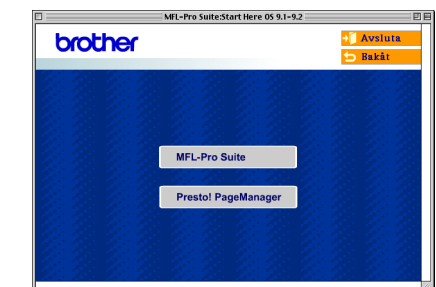

- 6 Följ anvisningarna på skärmen och starta om din Macintosh®.
- 7 Anslut USB-kabeln till Macintosh<sup>®</sup> och därefter till maskinen.

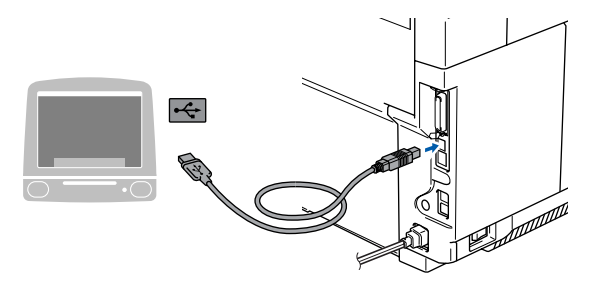

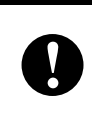

**Anslut INTE maskinen till en USB port på ett tangentbord eller ett icke el-försörjd USB-hubb.**

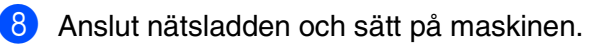

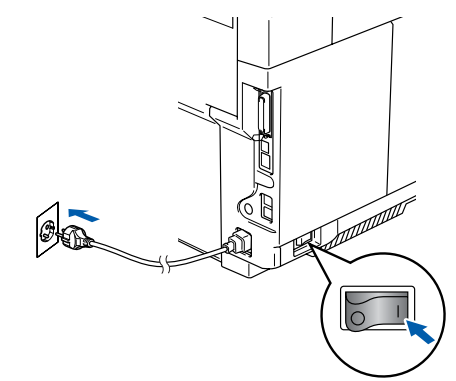

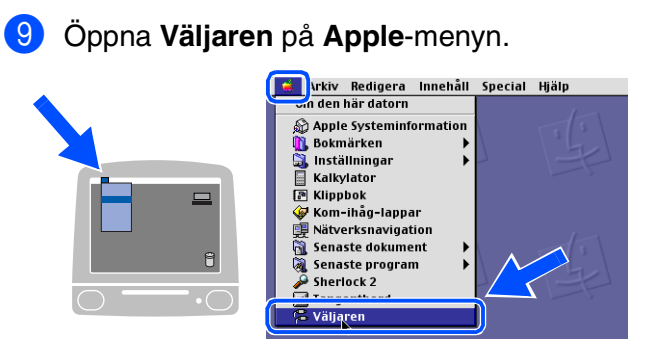

0 Klicka på **Brother Color** -ikonen. Till höger i **Väljaren** markerar du vilken maskin du vill skriva ut på. Stäng **Väljaren**.

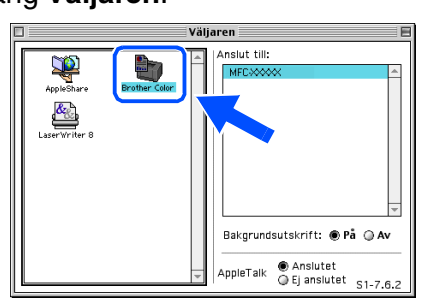

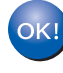

**MFL-Pro Suite, drivrutin för skrivare och skanner har installerats.**

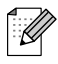

*The ControlCenter2 stöds inte av Mac OS® 9.1 till 9.2.*

**1** Du installerar Presto!<sup>®</sup> PageManager<sup>®</sup> genom att klicka på ikonen **Presto! PageManager**. Följ därefter anvisningarna på skärmen.

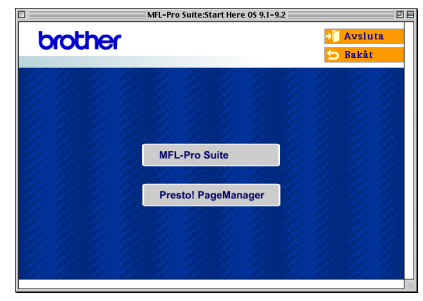

*Det är enkelt att skanna, dela och arrangera fotografier och dokument med Presto!® PageManager®.*

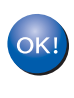

 $\mathbb{Z}$ 

**Presto!® PageManager® har installerats och installationen är klar.**

## **Steg 2 Installera drivrutin och programvara**

### **För användare av USB-kabel**

## <span id="page-27-0"></span>**För Mac OS® X 10.2.4 eller senare**

### **Kontrollera att du har följt anvisningarna i steg 1 ["Ställa in maskinen](#page-5-0)" på [sidorna 4 - 11.](#page-5-0)**

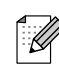

*Användare av Mac OS® X 10.2.0 till 10.2.3 måste uppgradera till Mac OS® X 10.2.4 eller senare. (Du hittar den senaste informationen om Brothers stöd för Mac OS® X på: [http://solutions.brother.com\)](http://solutions.brother.com)*

**1** Dra ut maskinens nätkabel ur vägguttaget (och koppla loss den från Macintosh® datorn om den redan är ansluten via en gränssnittskabel).

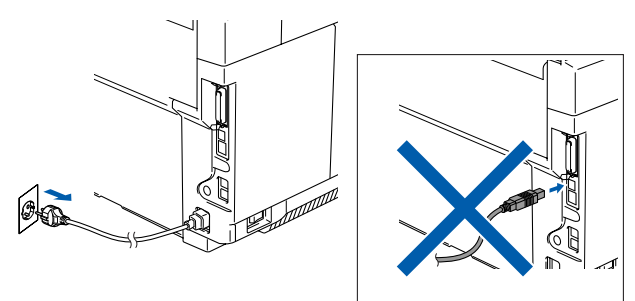

- Starta Macintosh®-datorn.
- **3** Sätt in bifogad CD-ROM-skiva för Macintosh<sup>®</sup> i CD-läsaren.

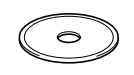

4 Dubbelklicka på **Start Here OSX**-ikonen för att installera drivrutiner och MFL-Pro Suite. Om skärmen för språkval visas, välj språk.

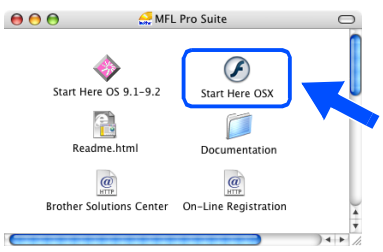

5 Klicka på **MFL-Pro Suite** för att installera det.

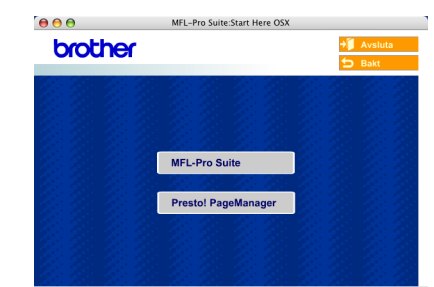

- 6 Följ anvisningarna på skärmen och starta om din Macintosh®.
- 7 Anslut USB-gränssnittskabeln till din Macintosh<sup>®</sup> och sedan till maskinen när fönstret **DeviceSelector** visas.

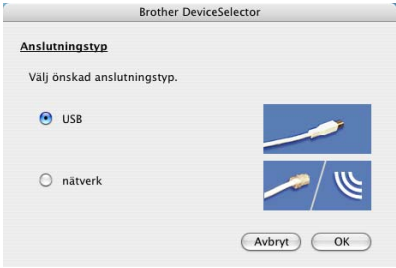

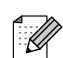

*Fönstret DeviceSelector visas inte om du också ansluter en USB-gränssnittskabel till maskinen innan du startar om din Macintosh® eller om du skriver över en tidigare installerad version av Brother-programvaran. Om detta problem uppstår kan du fortsätta installationen genom att hoppa över steg 9. Välj sedan din Brother-maskin från rullningslistan Modell på huvudskärmen i ControlCenter2. (Du kan även se bruksanvisningen för programanvändare för ytterligare information om hur du väljer vilken maskin ControlCenter2 ska koppla till.)*

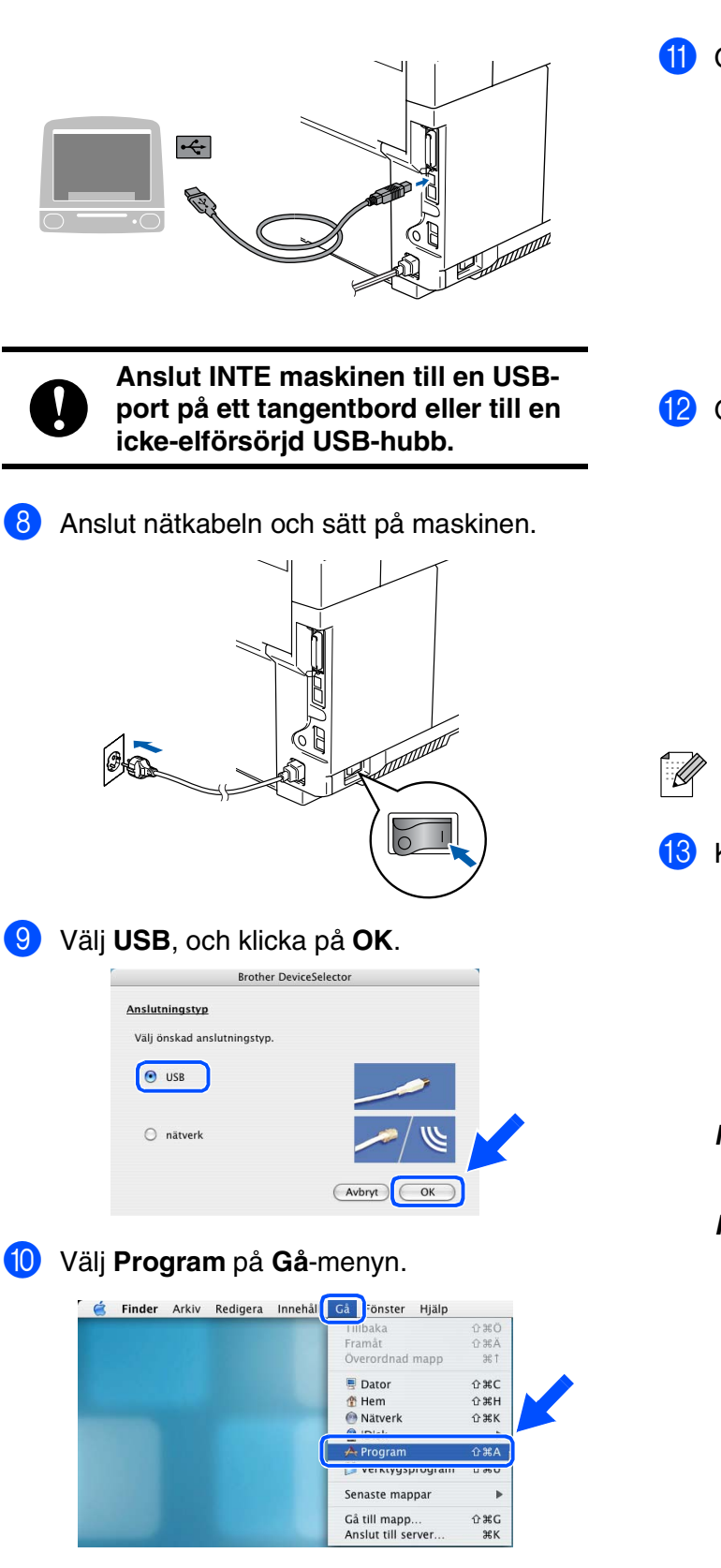

A Öppna mappen **Verktygsprogram**.

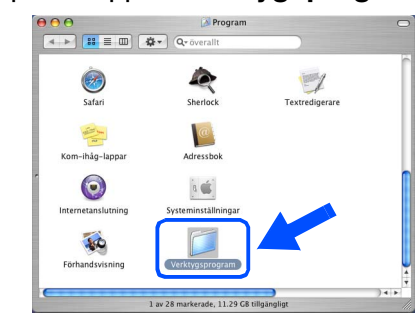

B Öppna ikonen **Skrivarinställning**.

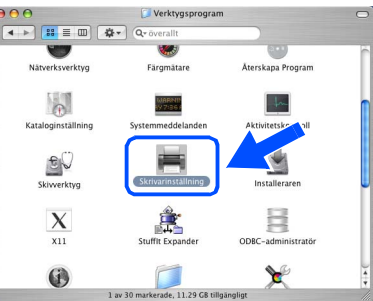

*För användare av Mac OS® 10.2.X, öppna ikonen Utskriftskontroll.*

### **13** Klicka på Lägg till.

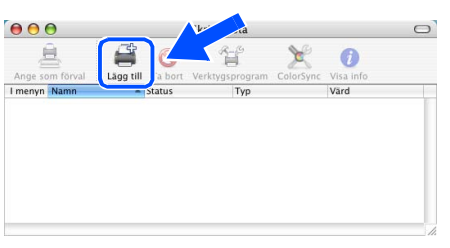

- *För användare av Mac OS® X 10.2.4 till 10.3.X*  $\rightarrow$  *Gå till* **D**
- *För användare av Mac OS® X 10.4*  $\rightarrow$  Gå till **15**

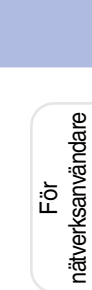

nätverksanvändare

**Forts …**

## **Steg 2 Installera drivrutin och programvara**

### **För användare av USB-kabel**

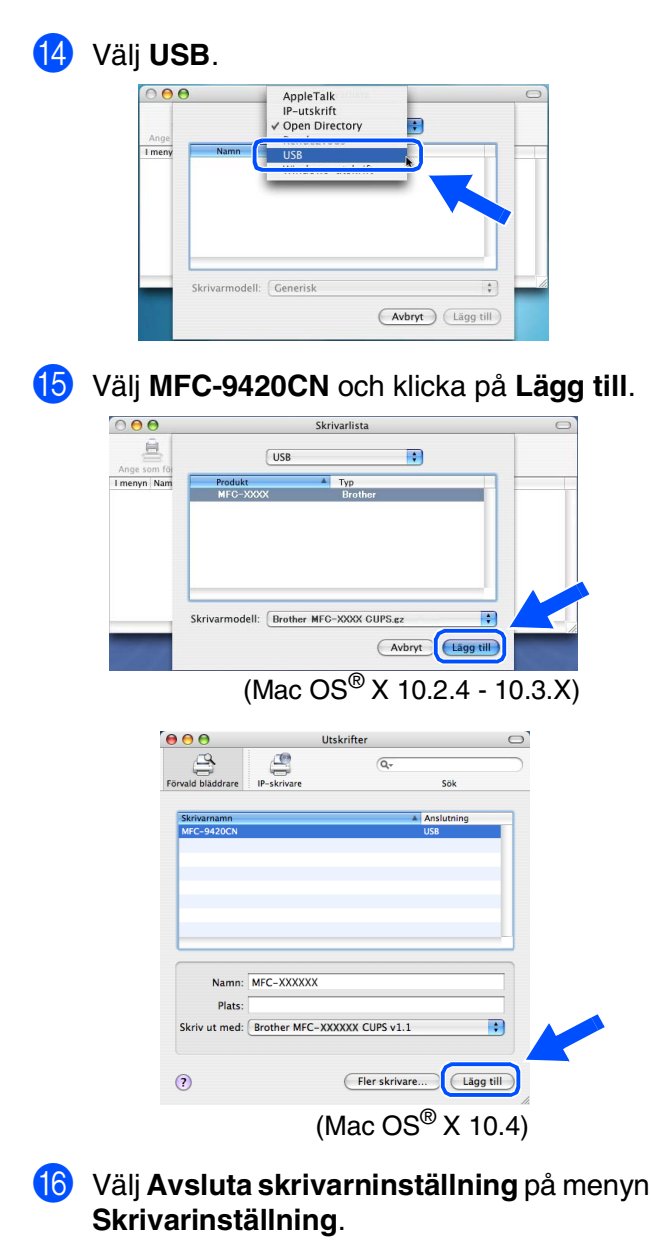

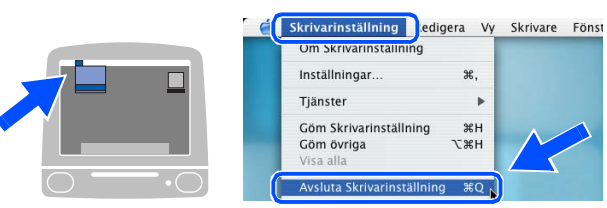

 $OK!)$ **MFL-Pro Suite, Skrivardrivrutinen, Skannerdrivrutinen och ControlCenter2 har installerats.**

**G** Du installerar Presto!<sup>®</sup> PageManager<sup>®</sup> genom att klicka på ikonen **Presto! PageManager**. Följ därefter anvisningarna på skärmen.

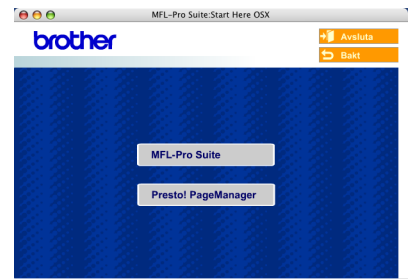

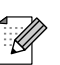

*Då Presto!® PageManager® har installerats, läggs en OCR-funktion till till Brother ControlCenter2. Du kan även skanna, dela och arrangera fotografier och dokument med Presto!® PageManager®.*

 $OKI)$ 

**Presto!® PageManager® har installerats och installationen är klar.**

<span id="page-30-1"></span>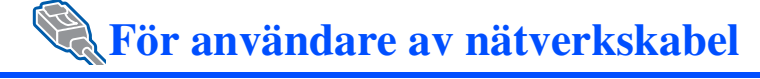

## <span id="page-30-0"></span>**För Mac OS® 9.1 till 9.2**

### **Kontrollera att du har följt anvisningarna i steg 1 "[Ställa in maskinen"](#page-5-0) på [sidorna 4 - 11.](#page-5-0)**

1 Dra ut maskinens nätkabel ur vägguttaget (och koppla loss den från Macintosh® datorn om den redan är ansluten via en gränssnittskabel).

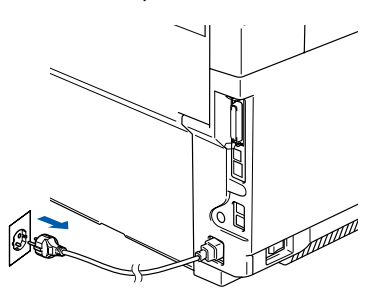

- Starta Macintosh<sup>®</sup>-datorn.
- 3 Sätt in bifogad CD-ROM-skiva för Macintosh<sup>®</sup> i CD-läsaren.

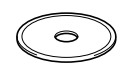

4 Dubbelklicka på **Start Here OS 9.1-9.2** ikonen för att installera drivrutinen. Om skärmen för språkval visas, välj språk.

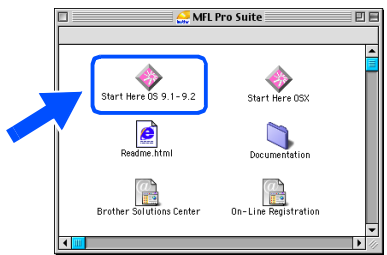

5 Klicka på **MFL-Pro Suite** för att installera det.

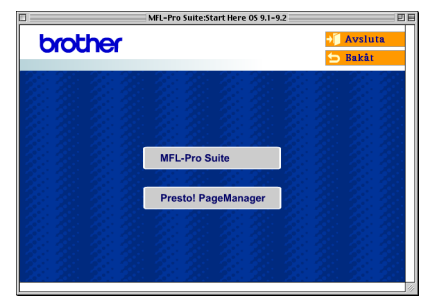

- 6 Följ anvisningarna på skärmen och starta om din Macintosh®.
	- 7 Anslut nätverkskabeln till maskinen och en ledig port.

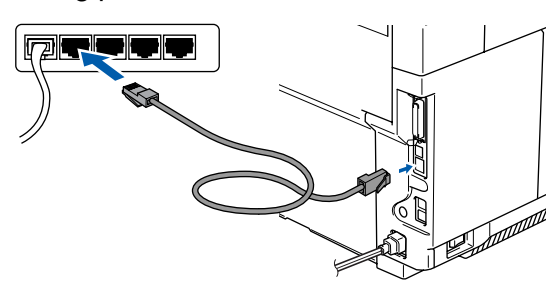

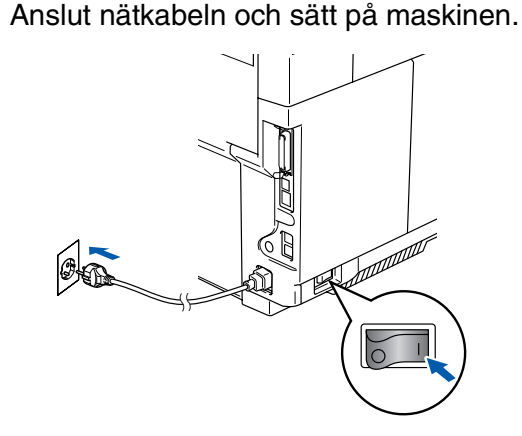

9 Öppna **Väljaren** på **Apple**-menyn.

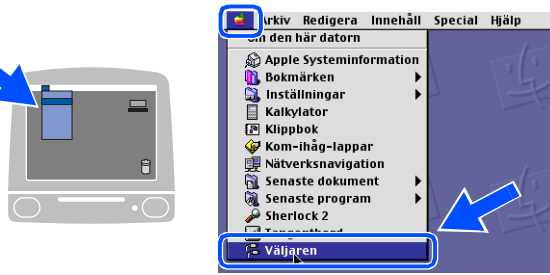

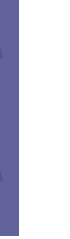

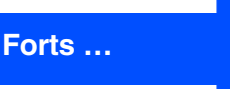

Macintosh ® USB

® Macintosh Macintosh -nätverk

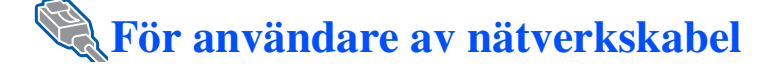

#### 0 Klicka på **Brother Color (IP)**-ikonen och välj **BRN\_XXXXXX**. Stäng **Väljaren**.

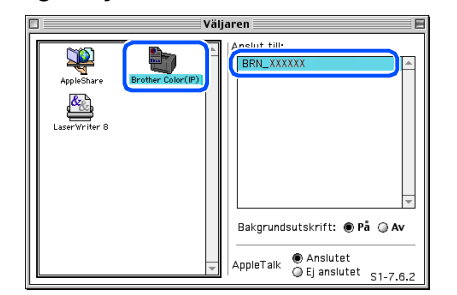

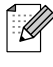

*XXXXXX är de sista sex tecknen i Ethernetadressen.*

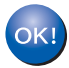

#### **MFL-Pro Suite och skrivardrivrutinen har installerats.**

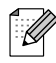

*The ControlCenter2 och nätverksskanning stöds inte av Mac OS® 9.1 till 9.2.*

Macintosh

**Aacintos** 

För nätverksanvändare

hätverksanvändare

-nätverk

®

## <span id="page-32-0"></span>**För Mac OS® X 10.2.4 eller senare**

### **Kontrollera att du har följt anvisningarna i steg 1 "[Ställa in maskinen"](#page-5-0) på [sidorna 4 - 11.](#page-5-0)**

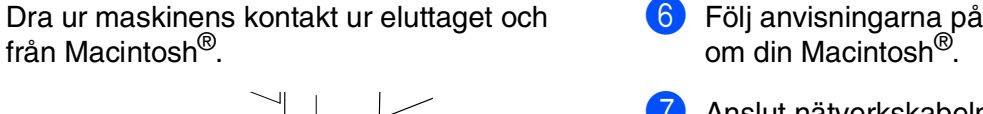

6 Följ anvisningarna på skärmen och starta

7 Anslut nätverkskabeln till maskinen och en ledig port efter att fönstret **DeviceSelector** visas.

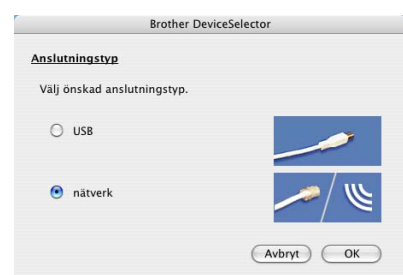

*Fönstret DeviceSelector visas inte om du också ansluter en USB-gränssnittskabel till maskinen innan du startar om maskinen eller innan du startar din Macintosh® eller om du skriver över en tidigare installerad version av Brother-programvaran. Om detta problem uppstår kan du fortsätta installationen genom att hoppa över stegen 9 till 11. Välj sedan din Brother-maskin från rullningslistan Modell på huvudskärmen i ControlCenter2. (Du kan även se bruksanvisningen för programanvändare för ytterligare information om hur du väljer vilken maskin ControlCenter2* 

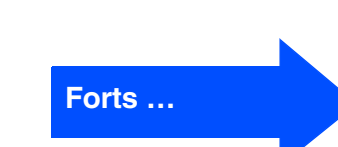

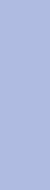

Ställa in<br>maskinen maskinen

Starta Macintosh<sup>®</sup>-datorn.

3 Sätt in bifogad CD-ROM-skiva för Macintosh® i CD-läsaren.

från Macintosh®.

 $\rightarrow$ 

4 Dubbelklicka på **Start Here OSX**-ikonen för att installera drivrutiner för skrivare och skanner. Om skärmen för språkval visas, välj språk.

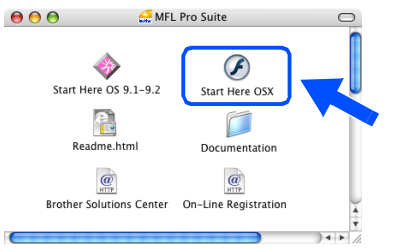

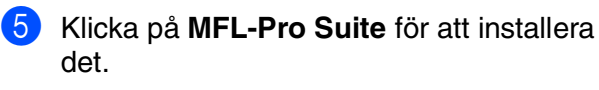

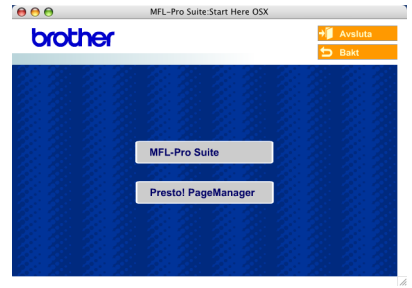

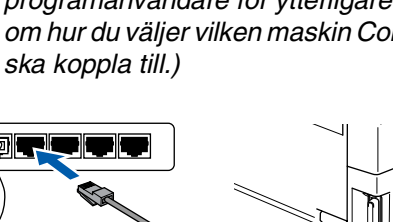

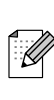

### **För användare av nätverkskabel**

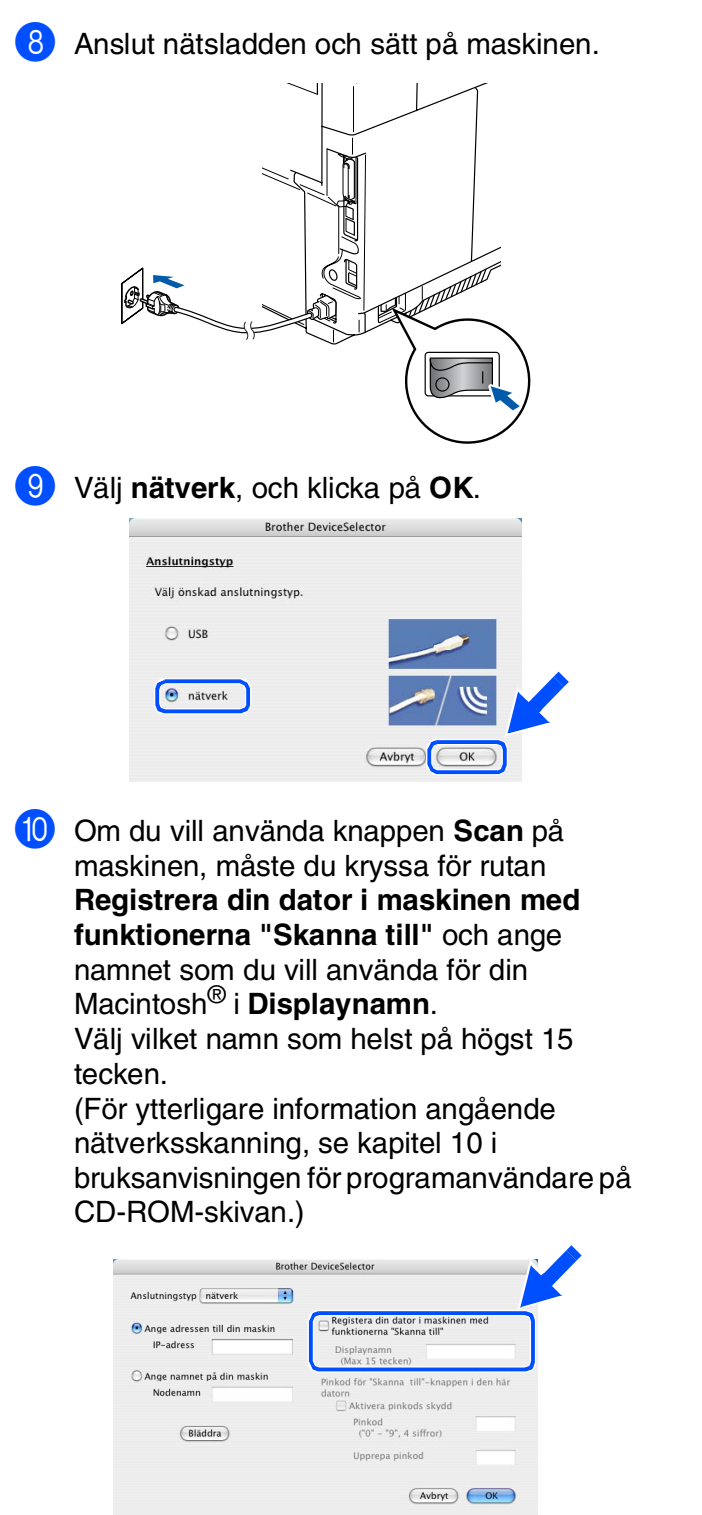

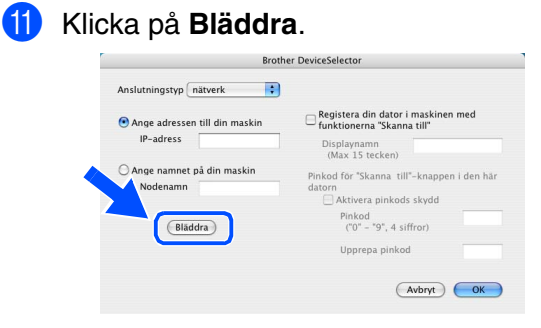

12 Välj ditt modellnamn och klicka sedan på **OK**. Klicka igen på **OK** för att stänga

**DeviceSelector**.

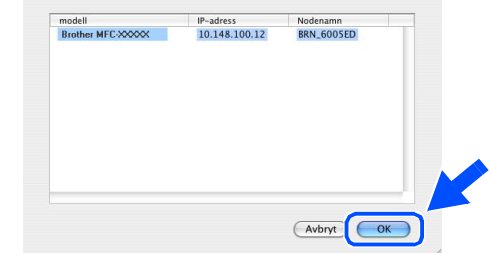

### C Välj **Program** på **Gå**-menyn.

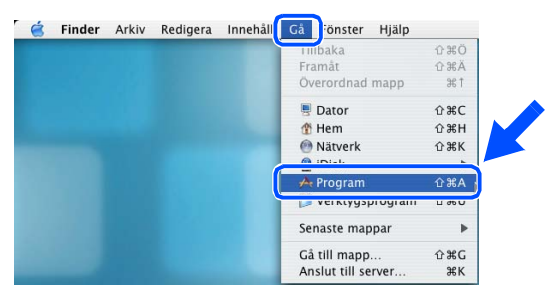

#### D Öppna mappen **Verktygsprogram**.

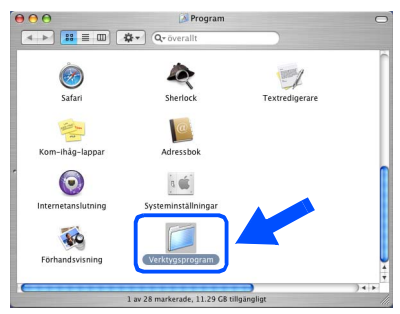

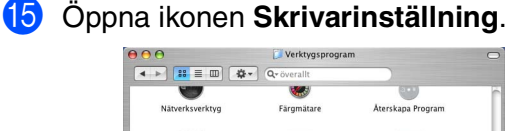

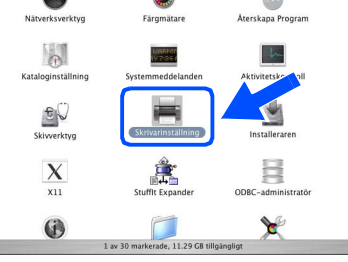

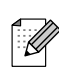

*För användare av Mac OS® 10.2.4, öppna ikonen Utstriftskontroll.*

**fa** Klicka på Lägg till.

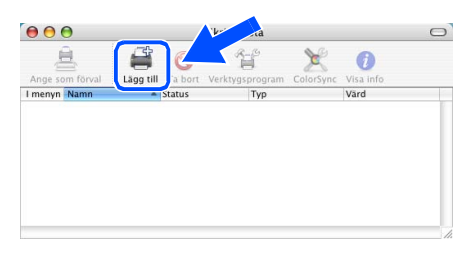

- *För användare av Mac OS® X 10.2.4 till 10.3.X* → Gå till **G**
- *För användare av Mac OS® X 10.4* → Gå till <sup>18</sup>
- Gör de val som visas nedan.

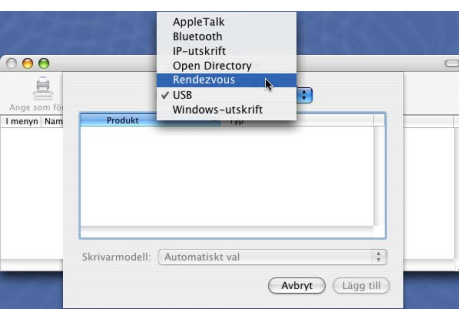

**18** Välj Brother MFC-9420CN och klicka på **Lägg till**.

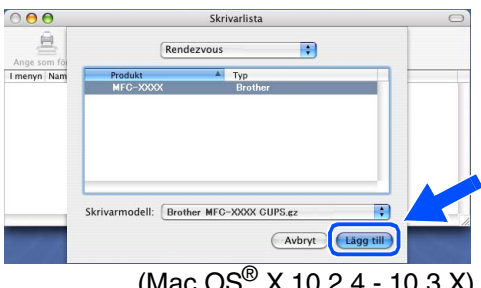

(Mac OS® X 10.2.4 - 10.3.X)

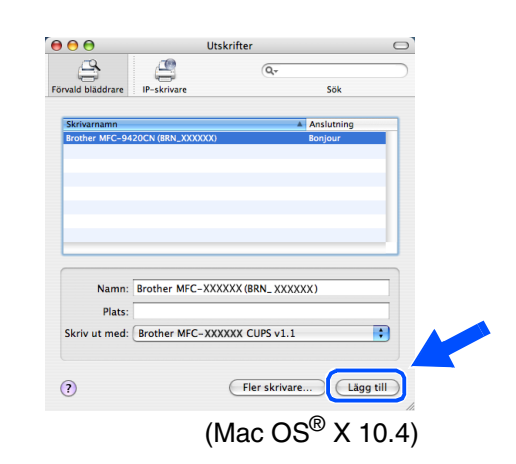

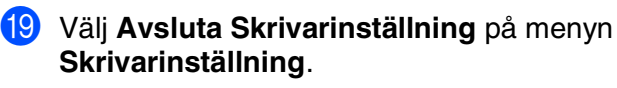

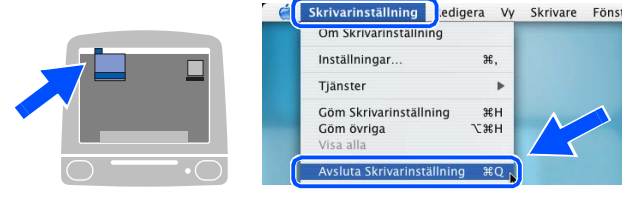

 $OKI$ **MFL-Pro Suite, Skrivardrivrutinen, Skannerdrivrutinen och ControlCenter2 har installerats.**

20 Du installerar Presto!<sup>®</sup> PageManager<sup>®</sup> genom att klicka på ikonen **Presto! PageManager**. Följ därefter anvisningarna på skärmen.

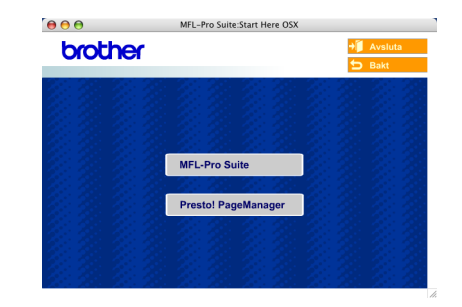

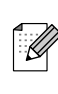

*Då Presto!® PageManager® har installerats, läggs en OCR-funktion till till Brother ControlCenter2. Du kan även skanna, dela och arrangera fotografier och dokument med Presto!® PageManager®.*

**Presto!® PageManager® har installerats och installationen är klar.**

## <span id="page-35-1"></span>■ **För nätverksanvändare**

### <span id="page-35-0"></span>**Installera konfigurationsverktyget BRAdmin Professional**

Verktyget BRAdmin Professional för Windows® hanterar nätverkanslutna Brother-enheter, t.ex. nätverksanslutna multifunktionsmaskiner och/eller skrivare, i ett lokalt nätverk (LAN).

För användare av Macintosh®, gå till Brother Solutions Center [\(http://solutions.brother.com\)](http://solutions.brother.com) för att hämta BRAdmin Light för Macintosh®.

BRAdmin Professional kan även användas för att hantera enheter från andra tillverkare vars produkter stöder SNMP (Simple Network Management Protocol).

För mer information om BRAdmin Professional och BRAdmin Light går du till <http://solutions.brother.com>

### <span id="page-35-2"></span> **För användare av Windows®**

**1** Sätt in bifogad CD-skiva i CD-läsaren. Startskärmen visas automatiskt. Följ anvisningarna på skärmen.

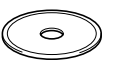

2 Klicka på ikonen **Installera valfria program** på menyn.

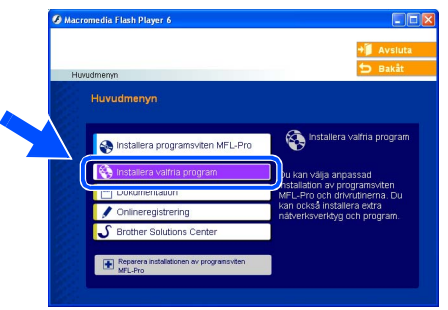

3 Klicka på **BRAdmin Professional** och följ anvisningarna på skärmen.

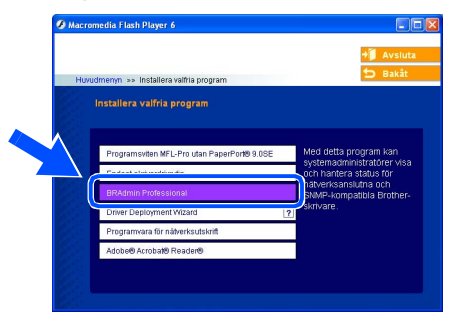

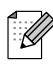

*Standardlösenordet för utskriftsservern är access. Du kan använda BRAdmin Professional eller en webbläsare för att ändra lösenordet.*

<span id="page-36-0"></span>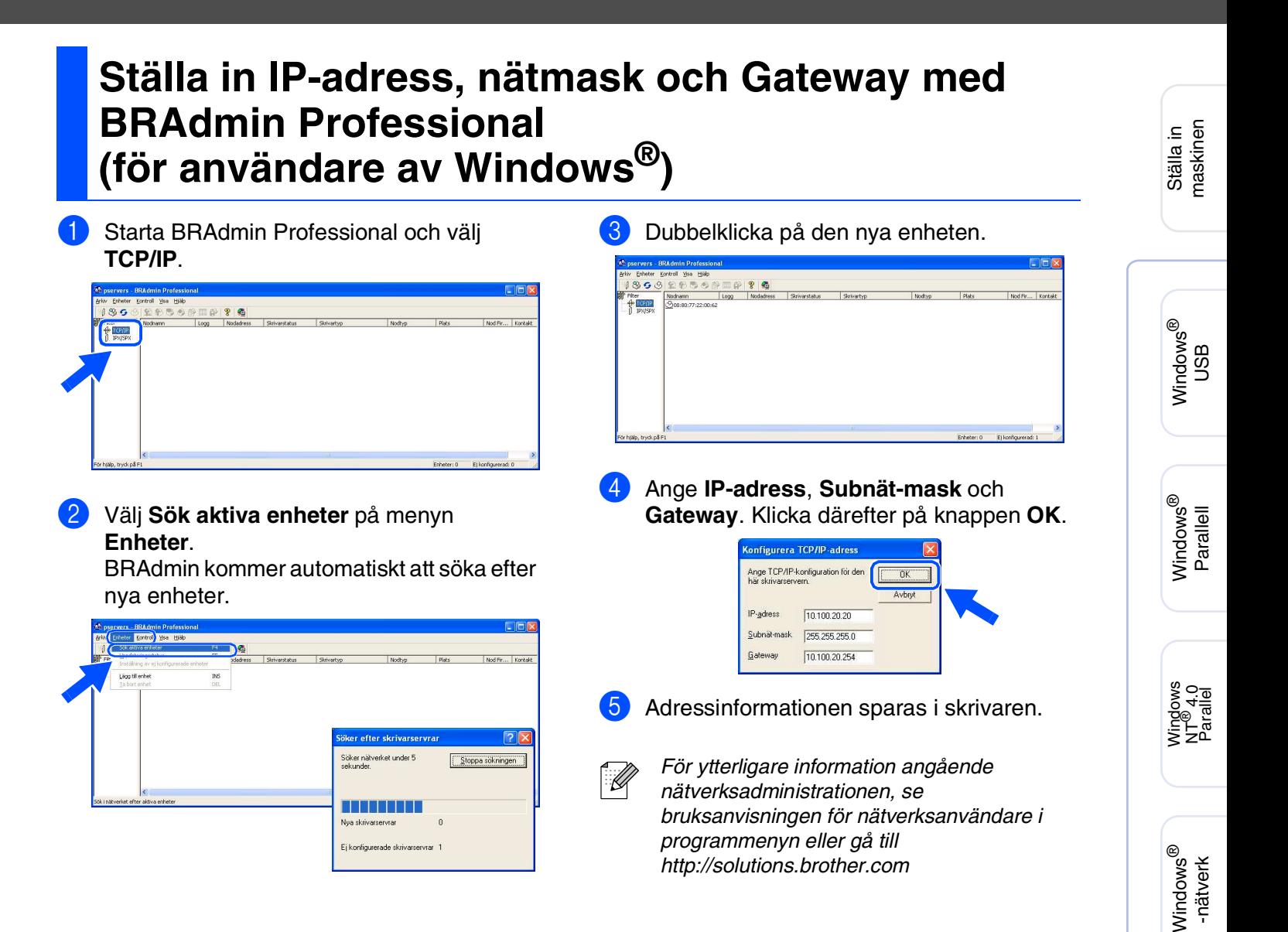

Macintosh

Macintosh acintosh<sup>®</sup><br>-nätverk

För nätverksanvändare

nätverksanvändare

ຶ່ງ

®

## <span id="page-37-0"></span>■ **Förbrukningsvaror och tillbehör**

## <span id="page-37-1"></span>**Tillbehör**

Maskinen har de följande tillbehören. Du kan öka maskinens kapacitet genom att lägga till följande komponenter.

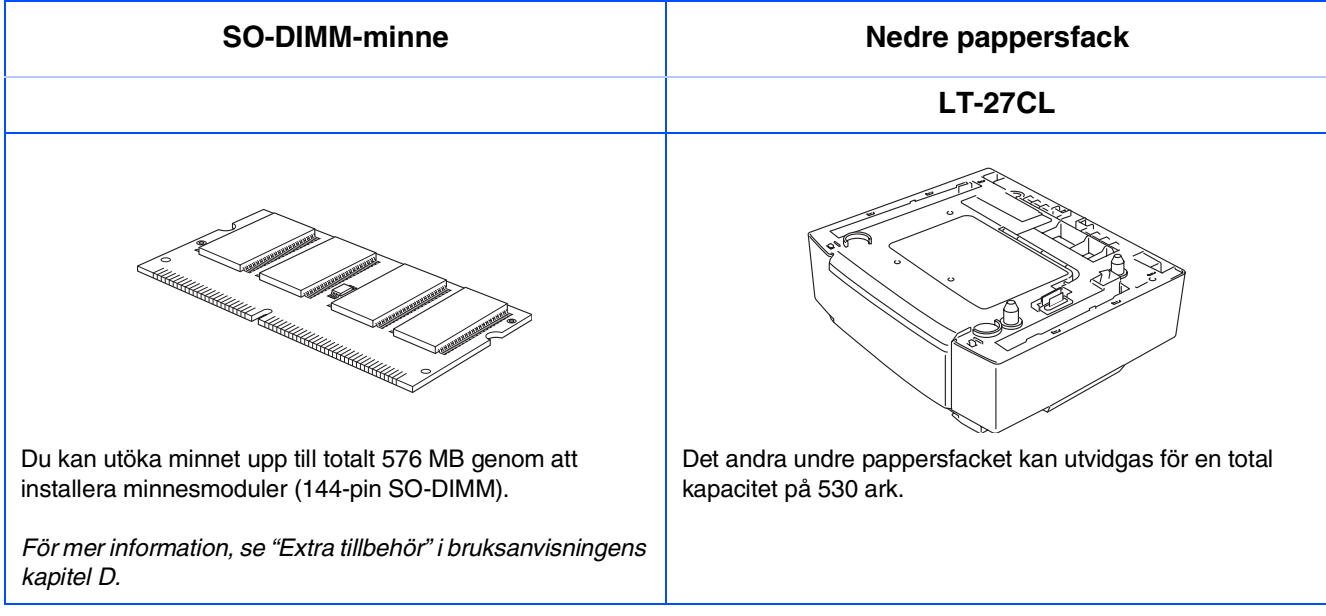

## <span id="page-37-2"></span>**Förbrukningsvaror**

När det är dags att byta ut förbrukningsmaterial, visas ett felmeddelande på LCD-skärmen. Om du vill ha mer information om förbrukningsmaterial för din maskin, besök [http://solutions.brother.com/](http://solutions.brother.com) eller kontakta din lokala Brother-handlare.

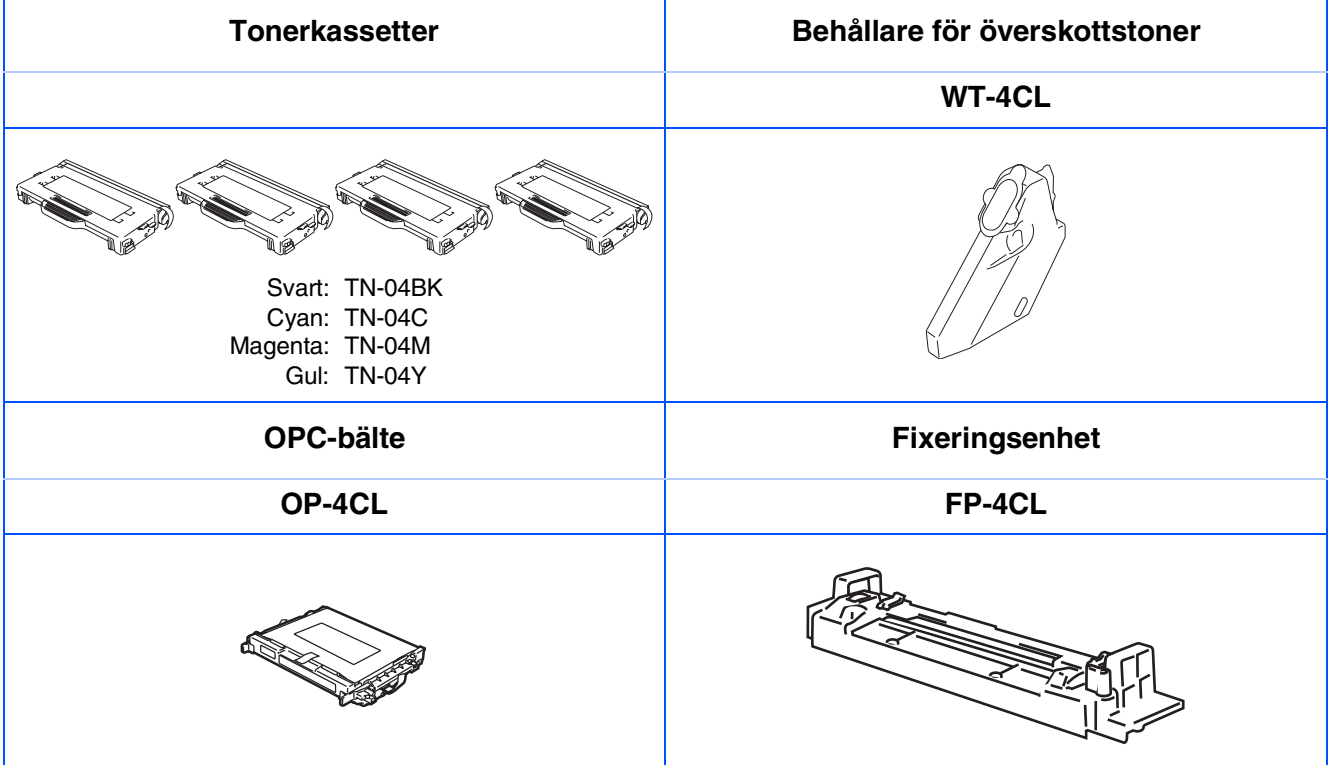

### **Varumärken**

Brother-logotypen är ett registrerat varumärke som tillhör Brother Industries, Ltd.

Brother är ett registrerat varumärke som tillhör Brother Industries, Ltd.

Multi-Function Link är ett registrerat varumärke som tillhör Brother International Corporation.

© 2005 Brother Industries, Ltd. Alla rättigheter förbehållna.

Windows, Microsoft och Windows NT är inregistrerade varumärken som tillhör Microsoft i USA och andra länder. Macintosh är ett inregistrerat varumärke som tillhör Apple Computer, Inc.

Postscript och Postscript Level 3 är inregistrerade varumärken eller varumärken som tillhör Adobe Systems Incorporated.

PaperPort och OmniPage är inregistrerade varumärken som tillhör ScanSoft, Inc.

Presto! PageManager är ett registrerat varumärke som tillhör NewSoft Technology Corporation.

För varje företag vars program omnämns i den här bruksanvisningen finns licensavtal med avseende på de upphovsrättsskyddade programmen i fråga.

**Alla övriga märken och produktnamn som omnämns i den här bruksanvisningen är registrerade varumärken som tillhör respektive företag.**

### **Sammanställningar och publikation**

Den här bruksanvisningen har under överinseende av Brother Industries Ltd., sammanställts och publicerats med uppdaterade produktbeskrivningar och specifikationer.

Innehållet i den här bruksanvisningen och specifikationerna för den här produkten kan ändras utan föregående meddelande.

Brother förbehåller sig rätten att utan förvarning göra ändringar i specifikationer och materialet häri, och ansvarar inte för eventuella skador (inklusive följdskador) som orsakas av tillförlitelse på det presenterade materialet,

inklusive men inte begränsat till, skrivfel eller andra misstag.

Den här produkten är utformad för att användas i affärsmiljö.

©2005 Brother Industries, Ltd. ©1998-2005 TROY Group, Inc. ©1983-2005 PACIFIC SOFTWORKS INC.

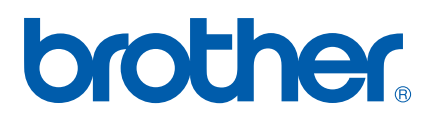

LF9964026 SWE